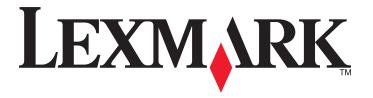

# 2500 Series All-In-One

## **User's Guide**

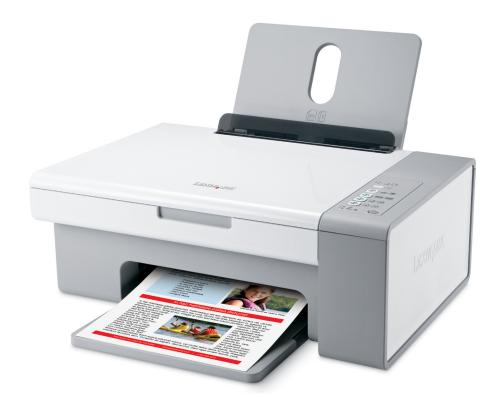

December 2006 www.lexmark.com

Lexmark and Lexmark with diamond design are trademarks of Lexmark International, Inc., registered in the United States and/or other countries. All other trademarks are the property of their respective owners.

 $\ensuremath{\texttt{©}}$  2007 Lexmark International, Inc.

All rights reserved.

740 West New Circle Road Lexington, Kentucky 40550

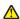

#### Important safety information

Use only the power supply and power supply cord provided with this product or the manufacturer's authorized replacement power supply and power supply cord.

Connect the power supply cord to an electrical outlet that is near the product and easily accessible.

Refer service or repairs, other than those described in the user documentation, to a professional service person.

This product is designed, tested, and approved to meet strict global safety standards with the use of specific Lexmark components. The safety features of some parts may not always be obvious. Lexmark is not responsible for the use of other replacement parts.

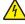

CAUTION—SHOCK HAZARD: Do not use the fax feature during a lightning storm. Do not set up this product or make any electrical or cabling connections, such as the power supply cord or telephone, during a lightning storm.

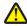

CAUTION—POTENTIAL INJURY: When closing the scanner unit, make sure to keep your hands out from underneath the scanner unit.

#### **SAVE THESE INSTRUCTIONS.**

#### **Operating system notice**

All features and functions are operating system-dependent. For complete descriptions:

- Windows users—See the User's Guide.
- Macintosh users—If your product supports Macintosh, see the Mac Help installed with the printer software.

# Contents

| Finding information about the printer             |    |
|---------------------------------------------------|----|
| Setting up the printer                            | 11 |
| Checking the box contents                         |    |
| Learning about the printer                        | 12 |
| Understanding the parts of the printer            |    |
| Using the control panel buttons                   |    |
| Learning about the software                       | 15 |
| Using the printer software                        |    |
| Using the Lexmark Imaging Studio                  |    |
| Using the Solution Center                         |    |
| Using Print Properties                            |    |
| Opening Print Properties                          |    |
| Using the Save Settings menu                      |    |
| Using the I Want To menu                          |    |
| Using the Options menu                            |    |
| Using the Print Properties tabs                   |    |
| Resetting printer software settings to defaults   |    |
| Loading paper and original documents              | 21 |
| Loading paper                                     |    |
| Loading various paper types                       |    |
| Loading original documents on the scanner glass   |    |
| Printing                                          | 26 |
| Changing the paper type                           |    |
| Printing a document                               | 26 |
| Printing a Web page                               |    |
| Printing high-quality graphics                    |    |
| Printing photos or images from a Web page         |    |
| Printing collated copies                          |    |
| Printing the last page first (reverse page order) |    |
| Printing on both sides of the paper (duplexing)   |    |

| Printing transparencies                                             | 29 |
|---------------------------------------------------------------------|----|
| Printing envelopes                                                  | 29 |
| Printing iron-on transfers                                          | 30 |
| Printing cards                                                      | 30 |
| Printing multiple pages on one sheet                                | 31 |
| Working with photos                                                 | 32 |
| Retrieving and managing photos                                      |    |
| Transferring all photos from a media device using the computer      |    |
| Transferring selected photos from a media device using the computer |    |
| Printing photos using the computer                                  | 33 |
| Printing photos from the Photo Library                              |    |
| Printing all photos from a media device using the computer          |    |
| Printing selected photos from a media device using the computer     | 33 |
| Printing Photo Packages                                             | 34 |
| Creating photo projects                                             | 32 |
| Creating Photo Greeting Cards                                       | 34 |
| Creating and viewing a slideshow                                    | 35 |
| Printing an image as a multiple-page poster                         |    |
| Copying                                                             | 37 |
| Copying using the control panel                                     |    |
| Making a copy                                                       | 37 |
| Copying 4 x 6 photos                                                | 37 |
| Copying using the computer                                          | 38 |
| Copying a document using the computer                               | 38 |
| Copying a photo using the computer                                  | 39 |
| Scanning                                                            | 40 |
| Scanning using the control panel                                    | 40 |
| Scanning using the computer                                         | 41 |
| Scanning a document using the computer                              | 4  |
| Scanning a photo to the Photo Library                               | 4  |
| Scanning multiple photos at one time using the computer             | 42 |
| Scanning multiple photos using the computer                         | 42 |
| Scanning documents or images for e-mailing                          |    |
| Saving a scanned image on the computer                              |    |
| Removing image patterns from photos, magazines, or newspapers       |    |
| Customizing scan settings using the computer                        |    |
| Changing the order of programs in the Scan Application list         | 4" |

| Faxing                                                             | 46 |
|--------------------------------------------------------------------|----|
| Sending a fax using the software                                   |    |
| Receiving a fax using the software                                 |    |
| Using the computer Phone Book                                      |    |
| Printing fax activity reports                                      |    |
| Blocking junk faxes                                                |    |
| Customizing fax settings                                           |    |
| Customizing settings using the Fax Solution Software               |    |
| Setting the number of rings before receiving a fax automatically   |    |
| Maintaining the printer                                            | 50 |
| Changing print cartridges                                          | 50 |
| Removing a used print cartridge                                    | 50 |
| Installing print cartridges                                        | 50 |
| Achieving better print quality                                     |    |
| Improving print quality                                            |    |
| Aligning the print cartridges                                      |    |
| Cleaning the print cartridge nozzles                               |    |
| Wiping the print cartridge nozzles and contacts                    |    |
| Preserving the print cartridges                                    |    |
| Cleaning the scanner glass                                         |    |
| Ordering print cartridges                                          |    |
| Ordering paper and other supplies                                  |    |
| Using genuine Lexmark print cartridges                             |    |
| Refilling a print cartridge                                        |    |
| Recycling Lexmark products                                         | 57 |
| Froubleshooting                                                    | 58 |
| Setup troubleshooting                                              | 58 |
| Power button is not lit                                            |    |
| Software does not install                                          |    |
| Page does not print                                                |    |
| Print troubleshooting                                              |    |
| Improving print quality                                            |    |
| Poor text and graphic qualityPoor quality at the edges of the page |    |
| Print speed is slow                                                |    |
| Partial document or photo prints                                   |    |
| Photo smudges                                                      | 63 |

| Copy troubleshooting                                       | 63         |
|------------------------------------------------------------|------------|
| Copier does not respond                                    | 63         |
| Scanner unit does not close                                | 63         |
| Poor copy quality                                          | 64         |
| Partial document or photo copies                           | 64         |
| Scan troubleshooting                                       | 64         |
| Scanner does not respond                                   | 65         |
| Scan was not successful                                    | 65         |
| Scanning takes too long or freezes the computer            | 65         |
| Poor scanned image quality                                 | 66         |
| Partial document or photo scans                            | 66         |
| Fax troubleshooting                                        | 66         |
| Cannot send or receive a fax                               | 66         |
| Can send but not receive faxes                             | 67         |
| Can receive but not send faxes                             | 67         |
| Printer receives a blank fax                               | 67         |
| Received fax has poor print quality                        | 68         |
| Jams and misfeeds troubleshooting                          | 68         |
| Paper jams                                                 | 68         |
| Paper or specialty media misfeeds                          | 68         |
| Printer does not feed paper, envelopes, or specialty media | 69         |
| Banner paper jams                                          | 69         |
| Blinking lights on the control panel                       | 70         |
| Error messages                                             | 71         |
| Removing and reinstalling the software                     | 72         |
| lotices                                                    | <b>7</b> 3 |
| Edition notice                                             |            |
| Power consumption                                          | 79         |
| ndev                                                       | 01         |

# Finding information about the printer

#### Setup sheet

| Description                                           | Where to find                                           |
|-------------------------------------------------------|---------------------------------------------------------|
| The Setup sheet gives you instructions for setting up | You can find this document in the printer box or on the |
| hardware and software.                                | Lexmark Web site at www.lexmark.com.                    |

#### Getting Started or Setup Solutions booklet

| Description                                                                                                    | Where to find                                                                                        |
|----------------------------------------------------------------------------------------------------|----------------------------------------------------------------------------------------------------|
| The <i>Getting Started</i> booklet gives you instructions for setting up hardware and software (on Windows operating systems) and some basic instructions for using the printer.              | You can find this document in the printer box or on the Lexmark Web site at <b>www.lexmark.com</b> . |
| <b>Note:</b> If your printer supports Macintosh operating systems, see the Mac Help:                                                                                                    |                                                                                                    |
| <ol> <li>From the Finder desktop, double-click the<br/>Lexmark 2500 Series folder.</li> </ol>                                                                                                 |                                                                                                    |
| 2 Double-click the printer <b>Help</b> icon.                                                                                                    |                                                                                                    |
| The Setup Solutions booklet tells you how to solve printer setup problems.                                                                                                    |                                                                                                    |
| <b>Note:</b> These documents do not ship with all printers. If you did not receive a <i>Getting Started</i> booklet or a <i>Setup Solutions</i> booklet, see the <i>User's Guide</i> instead. |                                                                                                    |

#### User's Guide

| Description                                                                                                    | Where to find                                                                                                  |
|----------------------------------------------------------------------------------------------------|----------------------------------------------------------------------------------------------------|
| The <i>User's Guide</i> gives you instructions for using the printer and other information such as:                 | When you install the printer software, the <i>User's Guide</i> will be installed.                              |
| <ul><li> Using the software (on Windows operating systems)</li><li> Loading paper</li></ul>                         | 1 Click Start → Programs or All Programs → Lexmark 2500 Series.                                                |
| • Printing                                                                                                    | 2 Click User's Guide.                                                                                          |
| <ul><li>Working with photos</li><li>Scanning (if supported by your printer)</li></ul>                               | If the link to the <i>User's Guide</i> is not on your desktop, follow these instructions:                      |
| <ul> <li>Making copies (if supported by your printer)</li> </ul>                                                    | 1 Insert the CD.                                                                                               |
| <ul> <li>Faxing (if supported by your printer)</li> </ul>                                                           | The installation screen appears.                                                                               |
| Maintaining the printer                                                                                             | Note: If necessary, click Start → Run, and then type D:\setup, where D is the letter of your CD-ROM drive.     |
| <ul> <li>Connecting the printer to a network (if supported by<br/>your printer)</li> </ul>                          | 2 Click View User's Guide (including Setup Troubleshooting).                                                   |
| <ul> <li>Troubleshooting problems with printing, copying,<br/>scanning, faxing, paper jams, and misfeeds</li> </ul> | 3 Click Yes.                                                                                                   |
| <b>Note:</b> If your printer supports Macintosh operating systems, see the Mac Help:                                | An icon of the <i>User's Guide</i> appears on your desktop, and the <i>User's Guide</i> appears on the screen. |
| 1 From the Finder desktop, double-click the <b>Lexmark</b> 2500 Series folder.                                      | You can also find this document on the Lexmark Web site at <b>www.lexmark.com</b> .                            |
| 2 Double-click the printer <b>Help</b> icon.                                                                        |                                                                                                    |

#### Help

| Description                                                                                     | Where to find                                                                                                    |
|-------------------------------------------------------------------------------------------------|----------------------------------------------------------------------------------------------------|
| The Help gives you instructions for using the software, if your printer connects to a computer. | While in any Lexmark software program, click <b>Help</b> , <b>Tips</b> → <b>Help</b> , or <b>Help</b> → <b>Help Topics</b> . |

#### **Lexmark Solution Center**

| Description                                                                                                    | Where to find                                                                                                    |
|----------------------------------------------------------------------------------------------------|----------------------------------------------------------------------------------------------------|
| The Lexmark Solution Center software is included on your CD. It installs with the other software, if your printer connects to a computer. | To access the Lexmark Solution Center:  1 Click Start → Programs or All Programs → Lexmark 2500 Series.  2 Select Lexmark Solution Center. |

#### **Customer support**

| Description       | Where to find (North America)                                                                                                    | Where to find (rest of world)                                                                                                    |
|-------------------|----------------------------------------------------------------------------------------------------|----------------------------------------------------------------------------------------------------|
| Telephone support | Call us at  US: 1-800-332-4120 Monday–Friday (8:00 AM–11:00 PM ET) Saturday (Noon–6:00 PM ET)  Canada: 1-800-539-6275 English Monday–Friday (9:00 AM–11:00 PM) Saturday (Noon–6:00 PM) French Monday–Friday (9:00 AM–7:00 PM)  Mexico: 001-888-377-0063 Monday–Friday (8:00 AM–8:00 PM ET)  Note: Support numbers and times may change without notice. For the most recent phone numbers available, see the printed warranty statement that shipped with your printer. | Telephone numbers and support hours vary by country or region.  Visit our Web site at www.lexmark.com.  Select a country or region, and then select the Customer Support link.  Note: For additional information about contacting Lexmark, see the printed warranty that shipped with your printer.                        |
| E-mail support    | For e-mail support, visit our Web site:  www.lexmark.com.  1 Click CUSTOMER SUPPORT.  2 Click Technical Support.  3 Select your printer family.  4 Select your printer model.  5 From the Support Tools section, click e-Mail Support.  6 Complete the form, and then click Submit Request.                                                                                                    | E-mail support varies by country or region, and may not be available in some instances. Visit our Web site at www.lexmark.com. Select a country or region, and then select the Customer Support link.  Note: For additional information about contacting Lexmark, see the printed warranty that shipped with your printer. |

#### **Limited Warranty**

| Description                                                                                                    | Where to find (US)                                                                                                    | Where to find (rest of world)                                                                              |
|----------------------------------------------------------------------------------------------------|----------------------------------------------------------------------------------------------------|----------------------------------------------------------------------------------------------------|
| Limited Warranty Information Lexmark International, Inc. furnishes a limited warranty that this printer will be free of defects in materials and workmanship for a period of 12 months after the original date of purchase. | To view the limitations and conditions of this limited warranty, see the Statement of Limited Warranty included with this printer, or set forth at www.lexmark.com.  1 Click CUSTOMER SUPPORT.  2 Click Warranty Information.  3 From the Statement of Limited | Warranty information varies by country or region. See the printed warranty that shipped with your printer. |
|                                                                                                    | Warranty section, click Inkjet & All-In-One Printers.  4 Scroll through the Web page to view the warranty.                                                                                                    |                                                                                                    |

Record the following information (located on the store receipt and the back of the printer), and have it ready when you contact us so that we may serve you faster:

- Machine Type number
- Serial number
- Date purchased
- Store where purchased

# Setting up the printer

## **Checking the box contents**

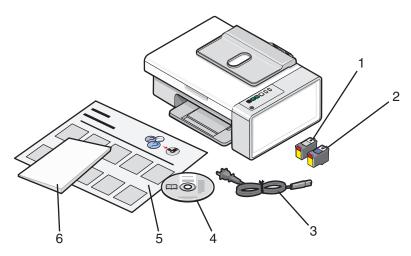

|   | Name                               | Description                                                                                                    |
|---|------------------------------------|----------------------------------------------------------------------------------------------------|
| 1 | Black print cartridge              | Cartridges to be installed into the printer.                                                                                             |
| 2 | Color print cartridge              | <b>Note:</b> Cartridge combinations vary depending on the product purchased.                                                             |
| 3 | Power cord                         | Attaches to the power supply port located at the back of the printer.  Note: Your power cord may look different from the one shown.      |
| 4 | Installation software CD           | <ul> <li>Installation software for the printer</li> <li>Help</li> <li>User's Guide in electronic format</li> </ul>                       |
| 5 | Setup sheet                        | Instructions on setting up printer hardware and software, and information on setup troubleshooting.                                      |
| 6 | Getting Started or Setup Solutions | Printed booklet that serves as a guide (available in certain geographies only).                                                          |
|   |                                    | <b>Note:</b> The complete version of the <i>User's Guide</i> can be found on the installation software CD that shipped with the printer. |

**Note:** A USB cable may or may not be included.

# Learning about the printer

## **Understanding the parts of the printer**

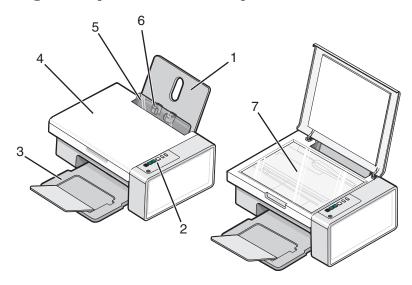

|   | Use the          | То                                                                      |  |
|---|------------------|-------------------------------------------------------------------------|--|
| 1 | Paper support    | Load paper.                                                             |  |
| 2 | Control panel    | Operate the printer.                                                    |  |
|   |                  | For more information, see "Using the control panel buttons" on page 14. |  |
| 3 | Paper exit tray  | Hold paper as it exits.                                                 |  |
| 4 | Top cover        | Access the scanner glass.                                               |  |
| 5 | Paper feed guard | Prevent small objects from falling inside.                              |  |
| 6 | Paper guide      | Keep paper straight when feeding.                                       |  |
| 7 | Scanner glass    | Copy, scan, fax, or remove an item.                                     |  |

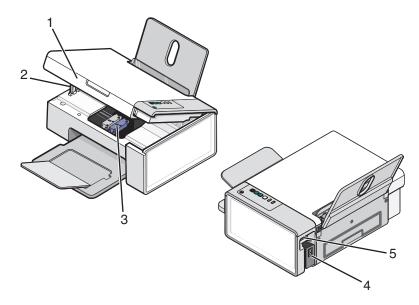

|   | Use the                 | То                                                   |
|---|-------------------------|------------------------------------------------------|
| 1 | Scanner unit            | Access the print cartridges.                         |
| 2 | Scanner support         | Hold up the scanner unit.                            |
| 3 | Print cartridge carrier | Install, replace, or remove a print cartridge.       |
| 4 | Power supply with port  | Connect the printer to a power source.               |
| 5 | USB port                | Connect the printer to a computer using a USB cable. |

## Using the control panel buttons

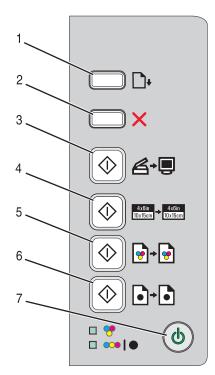

|   | Press                | То                                                                                             |
|---|----------------------|------------------------------------------------------------------------------------------------|
| 1 | <u> </u>             | Load or eject paper.                                                                           |
| 2 | X                    | <ul><li>Cancel a print, copy, or scan job in progress.</li><li>Clear error messages.</li></ul> |
| 3 |                      | Scan a document or photo(s) to the computer.                                                   |
| 4 | Auto + Auto Director | Start a 4 x 6 color photo copy.                                                                |
| 5 | <b>◎+</b> ◎          | Start a color copy of a document or photo.                                                     |
| 6 |                      | Start a black-and-white copy of a document or photo.                                           |
| 7 | <b>©</b>             | Turn the printer on or off.                                                                    |
|   |                      | Cancel a print, copy, or scan job in progress.                                                 |
|   |                      | Reset the printer.                                                                             |

| Check             | То                                                                                                    |
|-------------------|----------------------------------------------------------------------------------------------------|
| The 😽 light       | Determine if the color print cartridge needs to be replaced. For more information, see "Blinking lights on the control panel" on page 70.            |
| The ••• I o light | Determine if the black (or photo) print cartridge needs to be replaced. For more information, see "Blinking lights on the control panel" on page 70. |

## Learning about the software

This chapter tells how to use the printer with Windows operating systems. If you are using a Macintosh operating system, see the Mac Help:

- 1 From the Finder desktop, double-click the **Lexmark 2500 Series** folder.
- **2** Double-click the printer **Help** icon.

#### Using the printer software

| Use this software          | То                                                                     |
|----------------------------|------------------------------------------------------------------------|
| The Lexmark Imaging Studio | Preview, scan, copy, print, or fax documents or photos.                |
| The Solution Center        | Find troubleshooting, maintenance, and cartridge ordering information. |
| Print Properties           | Select the best print settings for the document you are printing.      |
| The Toolbar                | Create printer-friendly versions of an active Web page.                |

#### **Using the Lexmark Imaging Studio**

To open the Lexmark Imaging Studio Welcome screen, use one of these methods:

| Method 1                                                               | Method 2                                                        |
|------------------------------------------------------------------------|-----------------------------------------------------------------|
| From the desktop, double-click the <b>Lexmark Imaging Studio</b> icon. | 1 Click Start → Programs or All Programs → Lexmark 2500 Series. |
|                                                                        | 2 Select Lexmark Imaging Studio.                                |

Click the **Lexmark Imaging Studio** icon for the task you want to complete.

| Click | То     | Details                                                                                             |
|-------|--------|----------------------------------------------------------------------------------------------------|
|       | Scan   | <ul> <li>Scan a photo or document.</li> <li>Save, edit, or share your photo or document.</li> </ul> |
|       | Сору   | <ul><li>Copy a photo or document.</li><li>Reprint or enlarge your photo.</li></ul>                  |
|       | Fax    | Send a photo or document as a fax.                                                                  |
|       | E-mail | Send a document or photo as an attachment to an e-mail message.                                     |

| Click    | То                       | Details                                                                                                    |
|----------|--------------------------|----------------------------------------------------------------------------------------------------|
|          | View/Print Photo Library | Browse, print, or share your photos.                                                                            |
| 0.00     | Transfer Photos          | Download photos from a memory card, flash drive, CD, or PictBridge-enabled digital camera to the Photo Library. |
|          | Photo Greeting Cards     | Make quality greeting cards from your photos.                                                                   |
|          | Photo Packages           | Print multiple photos in various sizes.                                                                         |
|          | Slideshow                | View your photos in motion.                                                                                     |
| Monique! | Poster                   | Print your photos as a multiple-page poster.                                                                    |

From the bottom left corner of the Welcome screen,

| Click                      | То                                                                                                    |  |
|----------------------------|----------------------------------------------------------------------------------------------------|--|
| Setup and diagnose printer | • Check ink levels.                                                                                                    |  |
|                            | Order print cartridges.                                                                                                 |  |
|                            | Find maintenance information.                                                                                           |  |
|                            | • Select other Solution Center tabs for more information, including how to change printer settings and troubleshooting. |  |
| Setup and manage faxes     | Set printer fax settings for:                                                                                           |  |
|                            | Dialing and Sending                                                                                                    |  |
|                            | Ringing and Answering                                                                                                   |  |
|                            | Fax Printing/Reports                                                                                                    |  |
|                            | Speed Dial and Group Dial numbers                                                                                       |  |

## **Using the Solution Center**

The Solution Center provides help, as well as information about the printer status and ink level.

To open the Solution Center, use one of these methods:

| Method 1                                                                 | Method 2                                                        |
|--------------------------------------------------------------------------|-----------------------------------------------------------------|
| 1 From the desktop, double-click the <b>Lexmark Imaging Studio</b> icon. | 1 Click Start → Programs or All Programs → Lexmark 2500 Series. |
| 2 Click Setup and diagnose printer.                                      | 2 Select Solution Center.                                       |
| The Solution Center appears with the Maintenance tab open.               |                                                                 |

The Solution Center consists of six tabs:

| From here                                                                                                    | You can                                                                                                    |
|----------------------------------------------------------------------------------------------------|----------------------------------------------------------------------------------------------------|
| Printer Status (Main dialog)                                                                                                    | <ul> <li>View the status of the printer. For example, while printing, the<br/>status of the printer is <b>Busy Printing</b>.</li> </ul> |
|                                                                                                    | View ink levels and order new print cartridges.                                                                                         |
| How To                                                                                                    | • Learn how to:                                                                                                    |
| The state of the state of the s | - Print.                                                                                                    |
| How To                                                                                                    | <ul> <li>Use basic features.</li> </ul>                                                                                                 |
|                                                                                                    | <ul> <li>Print projects such as photos, envelopes, cards, banners, iron-<br/>on transfers, and transparencies.</li> </ul>               |
|                                                                                                    | • Find the electronic <i>User's Guide</i> for more information.                                                                         |
| Troubleshooting                                                                                                    | Learn tips about the current status.                                                                                                    |
| Troubleshooting                                                                                                    | Solve printer problems.                                                                                                    |
| Maintenance                                                                                                    | Install a new print cartridge.                                                                                                    |
| A Maintenance                                                                                                    | View shopping options for new cartridges.                                                                                               |
| De l'Indicate de Co                                                                                                    | Print a test page.                                                                                                    |
|                                                                                                    | Clean to fix horizontal streaks.                                                                                                    |
|                                                                                                    | Align to fix blurry edges.                                                                                                    |
|                                                                                                    | Troubleshoot other ink problems.                                                                                                    |
| Contact Information                                                                                                    | Learn how to contact us by telephone or on the World Wide Web.                                                                          |
| Contact Information                                                                                                    |                                                                                                    |

| From here | You can                                                      |
|-----------|--------------------------------------------------------------|
| Advanced  | Change the appearance of the Printing Status window.         |
| Advanced  | Download the newest software files.                          |
| 60        | Turn printing voice notification on or off.                  |
|           | Change network printing settings.                            |
|           | Share information with us regarding how you use the printer. |
|           | Obtain software version information.                         |

**Note:** For more information, click **Help** in the lower right corner of the screen.

#### **Using Print Properties**

#### **Opening Print Properties**

Print Properties is the software that controls the printing function when the printer is connected to a computer. You can change the settings in Print Properties based on the type of project you want to create. You can open Print Properties from almost any program:

- 1 With a document open, click File → Print.
- 2 From the Print dialog, click **Properties**, **Preferences**, **Options**, or **Setup**.

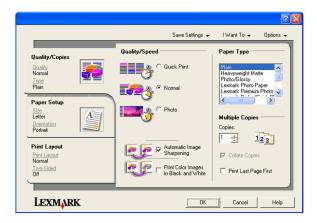

#### **Using the Save Settings menu**

From the "Save Settings" menu, you can name and save the current Print Properties settings for future use. You can save up to five custom settings.

#### Using the I Want To menu

The "I Want To" menu contains a variety of task wizards (printing a photo, an envelope, a banner, a poster, or printing on both sides of the paper) to help you select the correct print settings for a project.

#### **Using the Options menu**

Use the "Options" menu to make changes to the Quality Options, Layout Options, and Printing Status Options settings. For more information on these settings, open the tab dialog from the menu, and then click the **Help** button on the dialog.

The "Options" menu also provides direct links to different parts of the Solution Center as well as software version information.

#### **Using the Print Properties tabs**

All of the print settings are on the three main tabs of the Print Properties software: Quality/Copies, Paper Setup, and Print Layout.

| Tab            | Options                                                                                                    |
|----------------|----------------------------------------------------------------------------------------------------|
| Quality/Copies | Select a Quality/Speed setting.                                                                                    |
|                | Select a Paper Type.                                                                                               |
|                | <ul> <li>Customize how the printer prints several copies of a single print job:<br/>collated or normal.</li> </ul> |
|                | Choose Automatic Image Sharpening.                                                                                 |
|                | Choose to have the last page printed first.                                                                        |
| Paper Setup    | Specify the size of paper loaded.                                                                                  |
|                | • Select the orientation of the document on the printed page: portrait or landscape.                               |
| Print Layout   | Select the layout you want to print.                                                                               |
|                | <ul> <li>Choose to print on both sides of the paper, and select a duplexing<br/>preference.</li> </ul>             |

**Note:** For more information about these settings, right-click a setting on the screen.

#### **Using the Toolbar**

The Toolbar lets you create printer-friendly versions of Web pages.

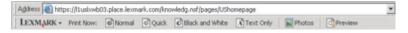

**Note:** The Toolbar launches automatically when you browse the Web using Microsoft Windows Internet Explorer version 5.5 or later.

| Click   | То                                                                                                    |
|---------|----------------------------------------------------------------------------------------------------|
| LEXMARK | Select Page Setup options.                                                                              |
| •       | • Select Options to customize the toolbar appearance or select a different setting for printing photos. |
|         | Access links to the Lexmark Web site.                                                                   |
|         | Access Help for additional information.                                                                 |
|         | Uninstall the Toolbar.                                                                                  |
| Normal  | Print an entire Web page in normal quality.                                                             |
|         |                                                                                                    |

| Click           | То                                                                                          |
|-----------------|---------------------------------------------------------------------------------------------|
| Quick           | Print an entire Web page in draft quality.                                                  |
|                 |                                                                                             |
| Black and White | Print an entire Web page in black and white.                                                |
|                 |                                                                                             |
| Text Only       | Print only the text of a Web page.                                                          |
| A               |                                                                                             |
| Photos          | Print only the photos or images on a Web page.                                              |
|                 | Note: The number of photos or images valid for printing appears next to Photos.  Photos (1) |
| Preview         | Preview a Web page before printing.                                                         |
|                 |                                                                                             |

## Resetting printer software settings to defaults

### Windows 2000, Windows XP, or Windows Vista users:

- 1 Click Start → Settings → Printers or Printers and Faxes.
- 2 Right-click the **Lexmark 2500 Series** icon.
- **3** Click **Printing Preferences**.
- 4 Click the Save Settings menu.
- **5** From the Restore section, select **Factory Settings (Defaults)**.

**Note:** Factory default settings cannot be deleted.

## Loading paper and original documents

## **Loading paper**

- 1 Make sure:
  - You use paper designed for inkjet printers.
  - If you are using photo, glossy, or heavyweight matte paper, you load it with the glossy or printable side facing you. (If you are not sure which side is the printable side, see the instructions that came with the paper.)
  - The paper is not used or damaged.
  - If you are using specialty paper, you follow the instructions that came with it.
  - You do not force paper into the printer.
- 2 Before loading paper the first time, slide the paper guides out toward the edges of the paper support.
- **3** Load the paper vertically in the center of the paper support, and adjust the paper guides to rest against the edges of the paper.

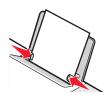

**Note:** To avoid paper jams, make sure the paper does not buckle when you adjust the paper guides.

#### Loading various paper types

| Load up to                                                                                    | Make sure                                                                                                    |
|-----------------------------------------------------------------------------------------------|----------------------------------------------------------------------------------------------------|
| 100 sheets of plain paper                                                                     | <ul> <li>The paper is designed for use with inkjet printers.</li> <li>The paper is loaded in the center of the paper support.</li> <li>The paper guides rest against the edges of the paper.</li> </ul> |
| 25 sheets of heavyweight matte paper<br>25 sheets of photo paper<br>25 sheets of glossy paper | The glossy or printable side of the paper faces you. (If you are not sure which side is the printable side, see the instructions that came with the paper.)                                             |
|                                                                                               | <ul> <li>The paper is loaded in the center of the paper support.</li> <li>The paper guides rest against the edges of the paper.</li> </ul>                                                              |
|                                                                                               | <b>Note:</b> Photos require more drying time. Remove each photo as it exits, and allow it to dry to avoid ink smudging.                                                                                 |

| Load up to          | Make sure                                                                                                    |
|---------------------|----------------------------------------------------------------------------------------------------|
| 10 envelopes        | The print side of the envelopes faces you.                                                                                                    |
|                     | The stamp location is in the upper left corner.                                                                                                    |
|                     | The envelopes are designed for use with inkjet printers.                                                                                                    |
|                     | The envelopes are loaded in the center of the paper support.                                                                                                    |
|                     | The paper guides rest against the edges of the envelopes.                                                                                                    |
|                     | <b>Warning—Potential Damage:</b> Do not use envelopes that have metal clasps, string ties, or metal folding bars.                                                                    |
|                     | Notes:                                                                                                    |
|                     | <ul> <li>Do not load envelopes with holes, perforations, cutouts, or deep<br/>embossing.</li> </ul>                                                                                  |
|                     | <ul> <li>Do not use envelopes that have exposed flap adhesive.</li> </ul>                                                                                                    |
|                     | <ul> <li>Envelopes require more drying time. Remove each envelope as it<br/>exits, and allow it to dry to avoid ink smudging.</li> </ul>                                             |
|                     |                                                                                                    |
| 25 sheets of labels | The print side of the labels faces you.                                                                                                    |
|                     | The top of the labels feeds into the printer first.                                                                                                    |
|                     | <ul> <li>The adhesive on the labels does not extend to within 1 mm of the<br/>edge of the label.</li> </ul>                                                                          |
|                     | <ul> <li>You use full label sheets. Partial sheets (with areas exposed by missing<br/>labels) may cause labels to peel off during printing, resulting in a paper<br/>jam.</li> </ul> |
|                     | The labels are loaded in the center of the paper support.                                                                                                    |
|                     | The paper guides rest against the edges of the labels.                                                                                                    |
|                     | <b>Note:</b> Labels require more drying time. Remove each sheet of labels as it exits, and allow it to dry to avoid ink smudging.                                                    |
| 25 transparencies   | The rough side of the transparencies faces you.                                                                                                    |
|                     | <ul> <li>If the transparencies have a removable strip, each strip faces away<br/>from you and down toward the printer.</li> </ul>                                                    |
|                     | The transparencies are loaded in the center of the paper support.                                                                                                    |
|                     | The paper guides rest against the edges of the transparencies.                                                                                                    |
|                     | Notes:                                                                                                    |
|                     | Transparencies with paper backing sheets are not recommended.                                                                                                    |
|                     | • Transparencies require more drying time. Remove each transparency as it exits, and allow it to dry to avoid ink smudging.                                                          |

| Load up to                                                   | Make sure                                                                                                    |
|--------------------------------------------------------------|----------------------------------------------------------------------------------------------------|
| 10 iron-on transfers                                         | <ul> <li>You follow the loading instructions that came with the iron-on transfers.</li> <li>The print side of the transfers faces you.</li> <li>The transfers are loaded in the center of the paper support.</li> <li>The paper guides rest against the edges of the transfers.</li> <li>Note: For best results, load transfers one at a time.</li> </ul>                                        |
| 25 greeting cards 25 index cards 25 photo cards 25 postcards | <ul> <li>The print side of the cards faces you.</li> <li>The cards are loaded in the center of the paper support.</li> <li>The paper guides rest against the edges of the cards.</li> </ul> Note: Photo cards require more drying time. Remove each photo card as it exits, and allow it to dry to avoid ink smudging.                                                                           |
| 100 sheets of custom-size paper                              | <ul> <li>The print side of the paper faces you.</li> <li>The paper size fits within these dimensions: Width: <ul> <li>76.2–215.9 mm</li> <li>3.0–8.5 inches</li> </ul> </li> <li>Length: <ul> <li>127.0–355.6 mm</li> <li>5.0–17.0 inches</li> </ul> </li> <li>The paper is loaded in the center of the paper support.</li> <li>The paper guides rest against the edges of the paper.</li> </ul> |

| Load up to                | Make sure                                                                                                    |
|---------------------------|----------------------------------------------------------------------------------------------------|
| 20 sheets of banner paper |                                                                                                    |
|                           | You remove all the paper from the paper support before loading the banner paper.                                                                                        |
|                           | You tear off only the number of pages needed to print the banner.                                                                                                    |
|                           | You place the required stack of banner paper behind the printer, and feed in the first sheet.                                                                           |
|                           | The leading edge of the banner paper feeds into the printer first.                                                                                                    |
|                           | The paper is loaded in the center of the paper support.                                                                                                    |
|                           | The paper guides rest against the edges of the paper.                                                                                                    |
|                           | <ul> <li>You have selected the correct paper size for the banner in Print<br/>Properties. For more information, see "Using Print Properties" on<br/>page 18.</li> </ul> |

## Loading original documents on the scanner glass

You can scan and then print photos, text documents, magazine articles, newspapers, and other publications. You can scan a document for faxing.

**Note:** The maximum scan area for the scanner glass is 216 x 297 mm (8.5 x 11.7 in.).

1 Open the top cover.

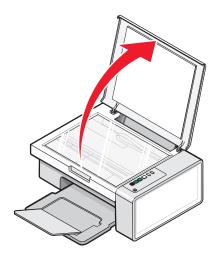

2 Place the original document or item facedown on the scanner glass in the lower right corner.

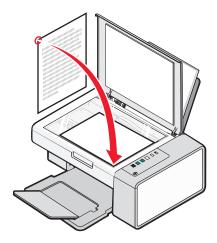

Note: Photos should be loaded as shown.

**3** Close the top cover to avoid dark edges on the scanned image.

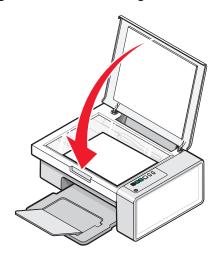

## **Printing**

#### Changing the paper type

If you print using specialty paper, such as photo paper, cards, envelopes, transparencies, or iron-on transfers, you need to change the paper type setting from the Print dialog box.

- 1 Load paper.
- 2 With a document open, click File → Print.
- 3 From the Print dialog, click **Properties, Preferences, Options,** or **Setup**.
- **4** From the Paper Type section, select the paper type that matches the type of paper you are loading.
- 5 Click OK.
- 6 Click OK or Print.

#### **Printing a document**

- 1 Load paper.
- 2 With a document open, click File → Print.
- 3 Click Properties, Preferences, Options, or Setup.
- 4 Adjust the settings.
- 5 Click OK.
- 6 Click OK or Print.

### **Printing a Web page**

You can use the Toolbar to create a printer-friendly version of any Web page.

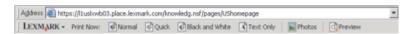

- 1 Load paper.
- **2** Open a Web page using Microsoft Internet Explorer 5.5 or later.
- **3** If you want to check or change your print settings:
  - **a** From the toolbar area, click **Lexmark** → **Page Setup**.
  - **b** Adjust the print settings.
  - c Click OK.

**Note:** For additional print setting options, see "Using Print Properties" on page 18.

- 4 If you want to view the Web page before printing:
  - a Click Preview.
  - **b** Use the toolbar options to scroll between pages, zoom in or out, or select whether to print text and images or text only.
  - c Click:
    - Print

or

- Close, and continue to step 5.
- **5** If needed, select a print option from the Toolbar:
  - Normal
  - Quick
  - Black and White
  - Text Only

#### **Printing high-quality graphics**

- 1 Load paper.
- 2 With your image open, click File → Print.
- 3 Click Properties, Preferences, Options, or Setup.
- 4 Click the Quality/Copies tab.
- **5** From the Quality/Speed section, select **Photo**.
- **6** From the Paper Type section, select the paper type loaded in the printer.
- 7 Click OK.
- 8 Click OK or Print.

#### Printing photos or images from a Web page

- 1 Load paper. For best results, use photo or heavyweight matte paper, with the glossy or printable side facing you. (If you are not sure which side is the printable side, see the instructions that came with the paper.)
- **2** Open a Web page with Microsoft Internet Explorer 5.5 or later.

On the Toolbar, the number of photos valid for printing appears next to Photos.

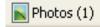

- **3** If no number appears next to Photos:
  - **a** From the Lexmark logo drop-down menu, select **Options**.
  - **b** Select the **Advanced** tab.
  - **c** Select a lower minimum photo size.
  - d Click OK.

The number of photos valid for printing appears next to Photos.

#### 4 Click Photos.

The Fast Pics dialog appears.

- **5** If you want to print all the photos or images using the same settings, select the size you want, the blank paper size in the printer, and the number of copies.
- **6** If you want to print one photo or image at a time:
  - **a** Click the photos or images you do *not* want to print to deselect them.
  - **b** To make common editing changes:
    - **1** Right click the photo or image.
    - 2 Click Edit.
    - **3** Make your selections.
    - **4** Follow the instructions on the screen.
    - **5** When you are finished making changes, click **Done**.
    - **6** Select the size you want, the blank paper size in the printer, and the number of copies.
- 7 Click Print Now.

#### **Printing collated copies**

If you print multiple copies of a document, you can choose to print each copy as a set (collated) or to print the copies as groups of pages (not collated).

Collated Not collated

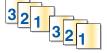

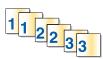

- 1 Load paper.
- 2 With a document open, click File → Print.
- 3 Click Properties, Preferences, Options, or Setup.
- **4** From the Quality/Copies tab, select the number of copies to print.
- **5** Select the **Collate Copies** check box.
- **6** If you want to print with reverse page order, select the **Print Last Page First** check box.
- 7 Click OK.
- 8 Click OK or Print.

#### Printing the last page first (reverse page order)

- 1 Load paper.
- 2 With a document open, click File → Print.
- 3 Click Properties, Preferences, Options, or Setup.
- **4** From the Quality/Copies tab, select **Print Last Page First**.

- 5 Click OK.
- 6 Click OK or Print.

### Printing on both sides of the paper (duplexing)

When you select Two-Sided Printing (duplexing), the printer prints on both sides of a sheet of paper. First, the printer prints the odd-numbered pages of the document on the front sides of the paper. You then reload the document, and the printer prints the even-numbered pages on the back sides of the paper.

- 1 With a document open, click File → Print.
- 2 Click Properties, Preferences, Options, or Setup.
- **3** From the "I Want To" menu, click **Print on both sides of the paper**.
- 4 Make sure **Two-Sided Printing** is selected.
- **5** Select a binding edge of **Side Flip** or **Top Flip**.
- **6** Make sure **Print Instruction Page to Assist in Reloading** is selected.
- 7 Click **OK** to close any printer software dialogs that are open.
- 8 Print the document.

#### **Notes:**

- The instruction sheet for two-sided printing will not print completely on paper smaller than A4 or letter size.
- To return to single-sided printing, make sure **Two-Sided Printing** is *not* selected.

#### **Printing transparencies**

- 1 Load up to 10 transparencies.
- 2 With your document open, click File → Print.
- 3 Click Properties, Preferences, Options, or Setup.
- **4** From the Quality/Copies tab, select **Normal** or **Photo**.
- **5** From the Paper Type section, select **Transparency**.
- **6** Click **OK** to close any printer software dialog boxes that are open.
- **7** Print the document.

**Note:** Do not force the transparencies into the printer.

### **Printing envelopes**

- **1** Load envelopes.
- 2 From the software application, click **File** → **Print**.
- 3 Click Properties, Preferences, Options, or Setup.
- 4 From the "I Want To" menu, select **Print on an envelope**.
- **5** From the Envelope Size list, select the envelope size loaded.

**6** Select **Portrait** or **Landscape** orientation.

#### **Notes:**

- Most envelopes use landscape orientation.
- Make sure the same orientation is also selected in the software application.
- 7 Click OK.
- 8 Click OK.
- 9 Click OK or Print.

#### **Printing iron-on transfers**

- 1 Load iron-on transfers.
- 2 With your image open, click File → Print.
- 3 Click Properties, Preferences, Options, or Setup.
- **4** From the Print Layout tab, select **Mirror** if you want the printer software to flip the image. Select **Normal** if you have a program that automatically flips the image.
- **5** Click **OK** to close any printer software dialogs that are open.
- **6** Print the iron-on transfers.

**Note:** Do not force iron-on transfers into the printer.

#### **Printing cards**

- **1** Load greeting cards, index cards, or postcards.
- 2 From the software application, click **File** → **Print**.
- 3 Click Properties, Preferences, Options, or Setup.
- 4 Select a Quality/Speed setting.
  Select Photo for photos and greeting cards and Normal for other types of cards.
- **5** Select the **Paper Setup** tab.
- **6** Select **Paper**.
- **7** From the Paper Size list, select a card size.
- 8 Click OK.
- 9 Click OK or Print.

#### Notes:

- To avoid paper jams, do not force the cards into the printer.
- To prevent smudging, remove each card as it exits, and let it dry before stacking.

### Printing multiple pages on one sheet

- 1 Load paper.
- 2 With a document open, click File → Print.
- 3 Click Properties, Preferences, Options, or Setup.
- **4** From the Print Layout tab, select **N-up**.

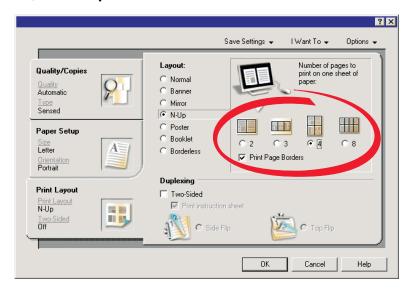

- **5** Select the number of pages to print on each page.
- **6** If you want each page image to be surrounded by a border, select **Print Page Borders**.
- 7 Click OK.
- 8 Click OK or Print.

## Working with photos

- For best results, use Lexmark Premium Photo Paper or Lexmark Photo Paper.
- To prevent smudging, avoid touching the surface of a printed photo. For best results, remove each printed sheet individually from the paper exit tray, and allow the prints to dry 24 hours before stacking, displaying, or storing.

#### **Retrieving and managing photos**

#### Transferring all photos from a media device using the computer

- 1 Insert your CD or any photo storage device into the computer.
- 2 If you are using Windows XP or Windows Vista, a "What do you want Windows to do?" screen will appear. Click **Transfer Photos to your computer using the Leximark Imaging Studio**.
- 3 Click Automatically save all photos to "My Pictures".
- **4** Remove the CD to view your transferred photos in the Photo Library.

# Transferring selected photos from a media device using the computer

- 1 Insert your CD or any photo storage device into the computer.
- 2 If you are using Windows XP or Windows Vista, a "What do you want Windows to do?" screen will appear. Click **Transfer Photos to your computer using the Lexmark Imaging Studio**.
- 3 Click Select photos to save.
- 4 Click Deselect All.
- **5** Click to select the photo(s) you want to transfer.
- **6** If you want to save the photos to the default folder, click **Next**.
- 7 If you want to save the photos in a folder other than the default folder:
  - a Click Browse.
  - **b** Select the folder you want.
  - c Click OK.
- **8** If you want to assign a prefix to all of the photos you just transferred, click the check box and enter a name.
- 9 Click Next.
- **10** Remove your CD to view your transferred photos in the Photo Library.

#### Printing photos using the computer

Note: To print photos or images from a Web page, see "Printing photos or images from a Web page" on page 27.

#### **Printing photos from the Photo Library**

- **1** Load paper.
- **2** From the desktop, double-click the **Lexmark Imaging Studio** icon.
- 3 Click View / Print Photo Library.
- 4 Click the photos you want to print.
- 5 Click Photo Prints.
- **6** Change the print settings as necessary.

#### **Notes:**

- From the Quality drop-down list, select a print quality.
- From the Paper Size in Printer drop-down list, select the paper size.
- You can also select other photo sizes, and print multiple copies of the photos.
- 7 Click Print Now.

#### Printing all photos from a media device using the computer

- 1 Load photo paper with the glossy or printable side facing you. (If you are not sure which side is the printable side, see the instructions that came with the paper.) For more information, see "Loading paper" on page 21.
- 2 Insert your CD or any photo storage device into the computer.
- 3 If you are using Windows XP or Windows Vista, a "What do you want Windows to do?" screen appears. Click Transfer Photos to your computer using the Lexmark Imaging Studio.
- 4 Click Select photos to print.
- 5 Click Print.
- **6** From the Quality drop-down list, select a copy quality.
- 7 From the Paper Size in Printer drop-down list, select the paper size.
- **8** To select multiple prints of a photo, or to select photo sizes other than 4 x 6 in. (10 x 15 cm), select the options you want in the table. Use the drop-down list in the last column to view and select other sizes.
- **9** Click **Print Now** in the bottom right corner of the screen.
- **10** Remove your CD.

#### Printing selected photos from a media device using the computer

- 1 Load photo paper with the glossy or printable side facing you. (If you are not sure which side is the printable side, see the instructions that came with the paper.) For more information, see "Loading paper" on page 21.
- 2 Insert your CD or any photo storage device into the computer.

- 3 If you are using Windows XP or Windows Vista, a "What do you want Windows to do?" screen appears. Click Transfer Photos to your computer using the Lexmark Imaging Studio.
- 4 Click Select photos to print.
- 5 Click Deselect All.
- **6** Click to select the photo(s) you want to print.
- 7 Click Print.
- **8** From the Quality drop-down list, select a copy quality.
- **9** From the Paper Size in Printer drop-down list, select the paper size.
- 10 To select multiple prints of a photo, or to select photo sizes other than  $4 \times 6$  in. (10 x 15 cm), select the options you want in the table. Use the drop-down list in the last column to view and select other sizes.
- **11** Click **Print Now** in the bottom right corner of the screen.
- **12** Remove the CD.

#### **Printing Photo Packages**

- 1 From the desktop, double-click the **Lexmark Imaging Studio** icon.
- 2 Click Photo Packages.
- **3** Click to select the photos you want to include in your photo package.
- 4 Click Next.
- **5** From the Quality drop-down list, select a copy quality.
- **6** From the Paper Size in Printer drop-down list, select the paper size.
- 7 To select multiple prints of a photo, or to select photo sizes other than  $4 \times 6$  in. (10 x 15 cm), select the options you want in the table. Use the drop-down list in the last column to view and select other sizes.
- **8** Click **Print Now** in the bottom right corner of the screen.

#### Creating photo projects

#### **Creating Photo Greeting Cards**

- 1 From the desktop, double-click the **Lexmark Imaging Studio** icon.
- 2 Click Photo Greeting Cards.
- **3** From the Style tab, click to select a style for your greeting card.
- **4** From the Photo tab, select and drag a photo into the preview pane on the right side of the screen.
- **5** Click the text area to be able to add text to your photo greeting card.
- **6** When you have finished editing your text, click **OK**.
- 7 If you want to create another photo greeting card using a different style and/or photo, click **Add New Card**, and repeat step 3 on page 34 through step 6 on page 34.
- 8 If you want to print your photo greeting card, select **Print your Photo Greeting Card** from the Share tab.

- **9** Select the number of copies from the Copies drop-down list.
- 10 Select the copy quality from the Quality drop-down list.
- **11** Select the paper size from the Paper Size in Printer drop-down list.

| Paper sizes supported | Dimensions                               |
|-----------------------|------------------------------------------|
| A4                    | 210 x 297 millimeters                    |
| Letter                | 8.5 x 11 inches                          |
| Greeting cards        | 4 x 8 inches (10.16 x 20.32 centimeters) |

- 12 Click Print Now.
- 13 If you want to e-mail your photo greeting card, click E-mail your Photo Greeting Card from the Share tab.
- **14** From the Send Quality and Speed area of the screen, select the image size.
- **15** Click **Create E-mail** to create an e-mail message with your photo greeting card(s) attached.

#### Creating and viewing a slideshow

- 1 From the desktop, double-click the **Lexmark Imaging Studio** icon.
- 2 Click Slideshow.
- **3** Click and drag the photos you want to include in the slideshow to the "Photos in Your Slideshow" area. If you want the photos to appear in a specific order, click the photos in the order you want them to show.

#### **Notes:**

- If you want to change the slideshow settings, click the **Settings** tab.
- If you want to save or print the slideshow, click the **Share** tab.
- 4 Click View Show.

#### Printing an image as a multiple-page poster

- **1** Load paper.
- **2** From the desktop, double-click the **Lexmark Imaging Studio** icon.
- **3** From the Printing Creative Tasks area of the Welcome screen, click **Poster**.
- **4** If you are scanning a photo:
  - a Place the photo facedown on the scanner glass.
  - **b** Click **File** → **Add Photo from Scanner**.
- **5** If you are not scanning a new item, open the folder that contains your photo.
- **6** Drag the photo to the Print a Multi-Page Poster preview area of the screen.
- 7 Click **Next Step** at the bottom of the left pane.
- **8** From the "Paper size to print poster on" drop-down list, select a paper size.
- **9** From the "Print Quality for poster" drop-down list, select the print quality.

- **10** From the Poster Size drop-down list, select the poster size.
- 11 If you want to rotate the poster so that it fits better on the printed pages, click **Rotate 90 degrees**.
- **12** Click **Print Now** in the bottom right corner of the screen.

# Copying

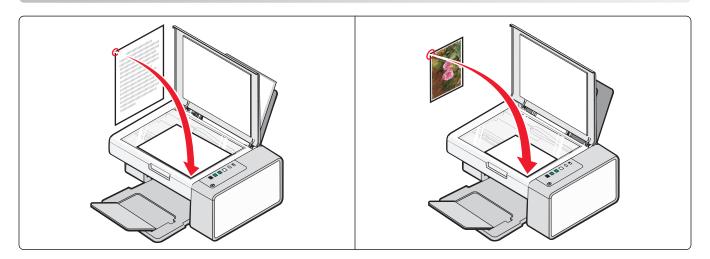

# Copying using the control panel

# Making a copy

- 1 Load paper.
- **2** Load an original document facedown on the scanner glass.
- **3** Press to start a color copy or to start a black-and-white copy.

#### Copying 4 x 6 photos

- 1 Load a 4 x 6 (10 x 15 cm) photo card with the glossy or printable side facing you. (If you are not sure which side is the printable side, see the instructions that came with the paper.)
- **2** Place a photo facedown on the scanner glass in the lower right corner. For more information, see "Loading original documents on the scanner glass" on page 24.
- 3 Press O Control of the control of the control of

# Copying using the computer

**Note:** Make sure the printer is connected to a computer, and both the printer and computer are on.

#### Copying a document using the computer

1 Load an original document facedown on the scanner glass.

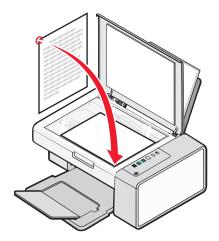

- **2** From the desktop, double-click the **Lexmark Imaging Studio** icon.
- **3** From the left pane of the Welcome screen, click **Copy**.
- **4** Select the Document option.
- 5 Click Start.
- **6** From the Copies drop-down list, select the number of copies.
- **7** From the Quality drop-down list, select the copy quality.
- **8** From the Paper Size in Printer drop-down list, select the paper size.
- **9** Select whether you want your document printed in Color, Grayscale, or Black and White by clicking the appropriate option.
- **10** To adjust the Brightness value, use the Brightness slider.
- 11 To select a custom print size, enter a number from 25 to 400 in the Print Size box. You can also make the document fit the page by clicking the Fit to Page option.
- **12** Click **Copy Now** in the bottom right corner of the screen.

#### Copying a photo using the computer

1 Place the photo facedown on the scanner glass.

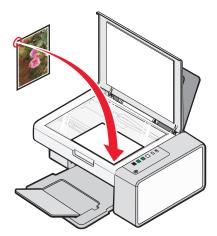

- **2** From the desktop, double-click the **Lexmark Imaging Studio** icon.
- **3** From the left pane of the Welcome screen, click **Copy**.
- 4 Select Photo.
- 5 Click Start.

The photo appears in the right pane.

- **6** From the Quality drop-down list, select the copy quality.
- **7** From the Paper Size in Printer drop-down list, select the paper size.
- **8** To select multiple prints of a photo, or to select photo sizes other than 4 x 6 in. (10 x 15 cm), select the options you want in the table. Use the drop-down list in the last column to view and select other sizes.
- **9** Click **Copy Now** in the bottom right corner of the screen.

# Scanning

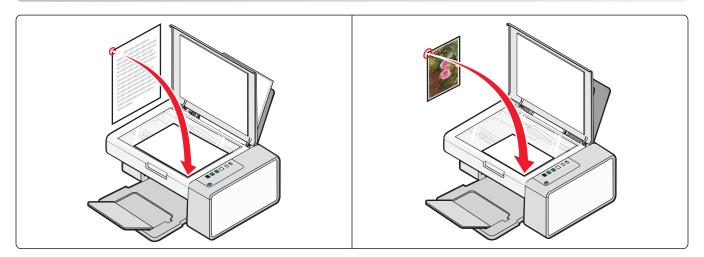

**Note:** Make sure the printer is connected to a computer, and both the printer and computer are on.

# Scanning using the control panel

- 1 Load an original document facedown on the scanner glass.
- 2 Press to begin scanning.

The **Save Photo** dialog appears on your computer screen.

- **3** If you want to save the scan, click **Browse**, then select where to save the scanned image.
- **4** Enter the file name and format you want for the scanned image.
- 5 Click Save.

# Scanning using the computer

#### Scanning a document using the computer

1 Load an original document facedown on the scanner glass.

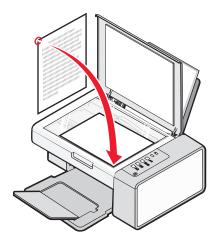

- **2** From the desktop, double-click the **Lexmark Imaging Studio** icon.
- 3 Click Scan.
- **4** Select the Document option.
- **5** Click **Start**. The scanned document is loaded into your default word-processing application. You can edit your scanned document.

#### Scanning a photo to the Photo Library

- 1 From the desktop, double-click the **Lexmark Imaging Studio** icon.
- 2 Click View / Print Photo Library.
- **3** From the Photo Library Add tab, click **Add New Scan**.
- **4** Select the Photo option.
- **5** Click **Start**. The photo is placed in the current folder of the Photo Library.

#### Scanning multiple photos at one time using the computer

- 1 From the desktop, double-click the **Lexmark Imaging Studio** icon.
- **2** Place the photos facedown on the scanner glass.

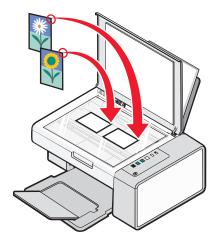

**Note:** For best results, place photos with the most space possible between photos and the edges of the scan area.

- **3** Close the top cover.
- 4 Click Scan.
- **5** Select the Several Photos option.
- 6 Click Start.

#### Scanning multiple photos using the computer

You can scan photos from the scanner glass and add photos stored in the Photo Library.

1 Load the photo(s) facedown on the scanner glass.

**Note:** If the photos are small enough to scan them at the same time from the scanner glass, for best results place them with the most space possible between photos and the edges of the scan area.

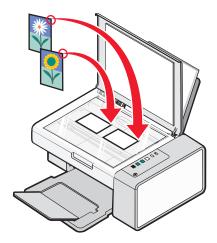

**2** From the desktop, double-click the **Lexmark Imaging Studio** icon.

- 3 Click Scan.
- **4** Select the Photo or Several Photos option.
- 5 Click Start.
- **6** If you want to scan another photo(s) from the scanner glass:
  - a Click Add Another on the right side of the screen.
  - **b** Click **New Scan**.
  - **c** Load the photo(s) facedown on the scanner glass.

**Note:** If the photos are small enough to scan them at the same time from the scanner glass, for best results place them with the most space possible between photos and the edges of the scan area.

- **d** Select the Photo or Several Photos option.
- e Click Start.
- 7 If you want to add a photo(s) stored on your computer:
  - a Click Add Another on the right side of the screen.
  - **b** Click **Photo from Photo Library**.
  - **c** Select the photo(s) you want to add.
  - **d** Click **Add Photos**. A thumbnail of the photo is added to the preview pane.
- **8** Repeat step 6 and/or step 7 until you have finished scanning and adding all your photos.

#### Scanning documents or images for e-mailing

You can e-mail attached images using your default e-mail application.

**1** Load an original document facedown on the scanner glass.

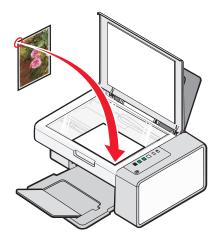

- **2** From the desktop, double-click the **Lexmark Imaging Studio** icon.
- 3 Click E-mail.
- **4** Select the Photo, Several Photos, or Document option.
- 5 Click Start.

- **6** If you are scanning a photo, select the Photo Size from the Send Quality and Speed area.
- 7 Click Create E-mail to have your images attached to an e-mail message.

#### Saving a scanned image on the computer

1 Load an original document facedown on the scanner glass.

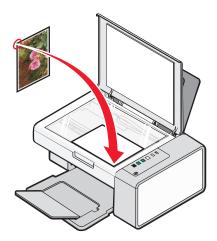

- **2** Close the top cover.
- **3** From the desktop, double-click the **Lexmark Imaging Studio** icon.
- 4 Click Scan.
- **5** Select the Photo, Several Photos, or Document option.
- 6 Click Start.
- **7** From the Save or Edit screen menu bar, click **Save**.
- **8** To save to another folder, click **Browse**, and select a folder. Click **OK**.
- **9** To rename the file, enter the name in the File Name area. To assign the name as a prefix to all of your photos, select the "Start all photos with File Name" check box.
- 10 To save the photo as another file type, select the file type from the File Type drop-down list.
- **11** To select a date for the photo, click the drop-down list, and select a date from the calendar.
- 12 Click Save.

#### Removing image patterns from photos, magazines, or newspapers

- 1 With a scanned image open, click **Advanced**.
- 2 Click Image Patterns.
- **3** To remove the image patterns caused by scanning from magazines or newspapers, click **Remove Patterns**.
- **4** From the drop-down list, select the patterns to be removed.
- **5** To reduce stray marks on color photos, click the check box, and then move the slider to the desired value.
- 6 Click **OK**. The thumbnail is updated.

### **Customizing scan settings using the computer**

- 1 From the desktop, double-click the **Lexmark Imaging Studio** icon.
- 2 Click Scan.
- 3 Click Custom Settings.
- **4** Change the settings as needed.

| Setting                                 | Options                                                                                                    |
|-----------------------------------------|----------------------------------------------------------------------------------------------------|
| Color Depth                             | Select either Color, Grey, or Black and White.                                                                |
| Scan Resolution (Dots Per Inch)         | Select a scan resolution value from the drop-down list.                                                       |
| Size                                    | You can auto-crop the scanned item. Move the slider to the desired setting.                                   |
|                                         | <ul> <li>You can select the area to be scanned. Select a paper source from the<br/>drop-down list.</li> </ul> |
| Select area to be scanned               | You can select the area to be scanned by choosing a paper size from the drop-down list.                       |
| Convert the image to text with OCR      | Select this to convert your image to text.                                                                    |
| Always use these settings when scanning | You can make your selections permanent by selecting the check box.                                            |

#### Changing the order of programs in the Scan Application list

- 1 From the desktop, double-click the **Lexmark Imaging Studio** icon.
- 2 Click View / Print Photo Library.
- **3** From the program taskbar at the bottom of the screen, click **Other Software**.
- 4 Click Modify Application Order.
- 5 Select a program from the list box, and then click ▲ to move the program higher in the list, or click ▼ to move the program further down in the list.
- **6** Click **Close** to save any changes.

# **Faxing**

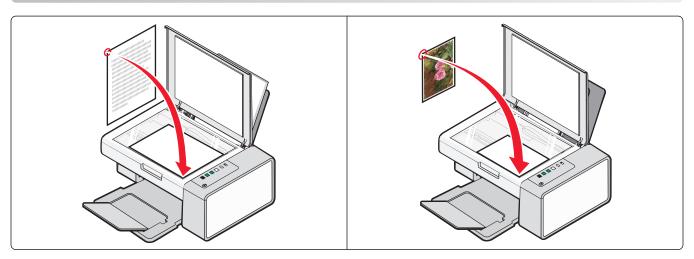

#### Make sure:

- The printer is connected to a computer that is equipped with a modem.
- The computer is connected to a working phone line.
- Both the printer and the computer are turned on.

### Sending a fax using the software

You can scan a document to the computer and then fax it to someone using the software.

- **1** Load an original document facedown on the scanner glass.
- **2** From the desktop, double-click the **Lexmark Imaging Studio** icon.
- **3** From the left pane of the Welcome screen, click **Fax**.
- **4** Select the Document option.
- 5 Click Start.
- **6** Enter the recipient information, and then click **Next**.

**Note:** A fax number can include up to 64 numbers, commas, periods, and/or these symbols: \* # + - ().

- **7** Enter the cover page information, and then click **Next**.
- 8 If there are any additional documents that you want to send with your fax, add these now, and then click Next.
- **9** To send your fax:
  - Immediately—Select the Send now option.
  - At a scheduled time:
    - **a** Select the "Delay sending until" option.
    - **b** Set a time and date.
- **10** If you want a paper copy of your fax, select Print a copy of your fax.
- 11 Click Send.

### Receiving a fax using the software

- 1 From the desktop, double-click the **Lexmark Imaging Studio** icon.
- **2** From the left pane of the Welcome screen, click **Fax**. The Fax Solution Software appears.
- 3 Click Tools → Preferences and Settings.
- 4 Click the Receiving Faxes tab.
- **5** From the "Incoming Calls" area, select **Automatically**.
- **6** To set the number of telephone rings before the printer automatically receives faxes, select a setting from the "Rings before pickup" drop-down list.
- 7 Click **OK** to save the settings.

### **Using the computer Phone Book**

Address book(s) from your operating system appear as Phone Books.

To access a Phone Book entry:

- 1 From the desktop, double-click the **Lexmark Imaging Studio** icon.
- **2** From the left pane of the Welcome screen, click **Fax**. The Fax Solution Software appears.
- 3 Click Tools → Phonebook.
- 4 To modify the Phone Book, select an option, enter the new information, and click OK.

| Use this    | То                                   |
|-------------|--------------------------------------|
| New Contact | Create a new Phone Book entry.       |
| New Group   | Create a new Group Phone Book entry. |
| Edit        | Edit a Phone Book entry.             |
| Delete      | Delete a Phone Book entry.           |

#### Notes:

- You can include a calling card number as part of the fax number.
- A fax number can include up to 64 numbers, commas, periods, and/or these symbols: \* # + ().

# Printing fax activity reports

- 1 From the desktop, double-click the **Lexmark Imaging Studio** icon.
- **2** From the left pane of the Welcome screen, click **Fax**. The Fax Solution Software appears.
- 3 Click Tools → Create Report.
- 4 From the Display drop-down list, select Sent and Outgoing Faxes, Received, or Incoming Faxes.

- **5** Choose a date range.
- 6 Click Print.

### **Blocking junk faxes**

- 1 From the desktop, double-click the **Lexmark Imaging Studio** icon.
- **2** From the left pane of the Welcome screen, click **Fax**. The Fax Solution Software appears.
- 3 Click Tools → Preferences and Settings.
- 4 Click the Receiving Faxes tab.
- 5 From the "Block Junk Faxes" area, select the check box beside Enable Fax Blocking.
- **6** If you want to block faxes from specific phone numbers:
  - a Click Manage Block List.
  - **b** Click **New**.
  - c Enter a phone number in the Fax Identifier field and corresponding contact name in the Notes field.

#### **Notes:**

- You can include a calling card number as part of the fax number.
- A fax number can include up to 64 numbers, commas, periods, and/or these symbols: \* # + ().
- You can block faxes from up to 50 phone numbers.
- **7** Click **OK** to save the setting.

### **Customizing fax settings**

#### **Customizing settings using the Fax Solution Software**

You can adjust the fax settings in the Fax Solution Software. These settings apply to the faxes you send or receive.

- 1 From the desktop, double-click the **Lexmark Imaging Studio** icon.
- **2** From the left pane of the Welcome screen, click **Fax**. The Fax Solution Software appears.
- 3 Click Tools → Preferences and Settings.
- **4** Click each tab, and change the settings as needed.

| Tab               | Options                                                                                                |
|-------------------|----------------------------------------------------------------------------------------------------|
| Modem and Dialing | Enter the name of the current modem.                                                                   |
|                   | Change modem.                                                                                          |
|                   | <ul> <li>Choose whether to assign the current modem exclusively for<br/>Lexmark Fax Center.</li> </ul> |
|                   | Select Modem Speaker options.                                                                          |
|                   | Change dialing properties.                                                                             |

| Tab             | Options                                                                                                    |
|-----------------|----------------------------------------------------------------------------------------------------|
| Sending Faxes   | Create a default cover page.                                                                                                    |
|                 | Select whether to use a fax header.                                                                                                    |
|                 | <ul> <li>Select the number of times you want the machine to redial and the<br/>time between those attempts if the fax cannot be sent on the first<br/>try.</li> </ul> |
|                 | Select a default scanning device.                                                                                                    |
| Receiving Faxes | Select auto answer options.                                                                                                    |
|                 | Manage blocked faxes.                                                                                                    |
|                 | Choose whether to turn on notifications sounds.                                                                                                    |
| Preferences     | Select options for the recent fax list.                                                                                                    |
|                 | Choose settings for List Display.                                                                                                    |
|                 | <ul> <li>Choose whether to delete old faxes automatically, and set the time<br/>frame for keeping faxes before deleting them.</li> </ul>                              |
|                 | Choose a default phone book.                                                                                                    |

- **5** Click **OK** after you finish customizing the settings.
- **6** Close the Fax Solution Software.

# Setting the number of rings before receiving a fax automatically

- 1 From the desktop, double-click the **Lexmark Imaging Studio** icon.
- **2** From the left pane of the Welcome screen, click **Fax**. The Fax Solution Software appears.
- 3 Click Tools → Preferences and Settings.
- 4 Click the **Receiving Faxes** tab.
- **5** From the "Incoming Calls" area, select **Automatically**.
- **6** From the "Rings before pickup" drop-down list, select the setting you want.
- 7 Click OK.

# **Maintaining the printer**

# **Changing print cartridges**

#### Removing a used print cartridge

- 1 Make sure the printer is on.
- **2** Lift the scanner unit.

The print cartridge carrier moves and stops at the loading position, unless the printer is busy.

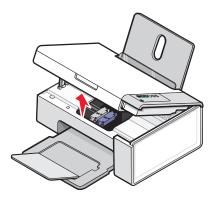

**3** Press down on the cartridge carrier lever to raise the cartridge carrier lid.

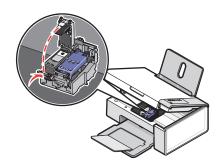

**4** Remove the used print cartridge.

Note: If you are removing both cartridges, repeat step 3 and step 4 for the second cartridge.

#### **Installing print cartridges**

1 If you are installing new print cartridges, remove the sticker and tape from the back and bottom of the cartridges.

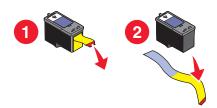

**Warning—Potential Damage:** Do *not* touch the gold contact area on the back or the metal nozzles on the bottom of the cartridges.

**2** Press down on the cartridge carrier levers to raise the cartridge carrier lids.

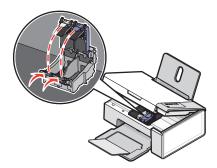

**3** Insert the black cartridge or the photo cartridge in the left carrier. Insert the color cartridge in the right carrier.

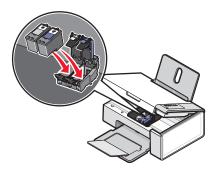

4 Close the lids.

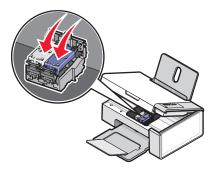

**5** Lift the scanner unit, gently push the scanner support towards the cartridge carriers, and carefully lower the scanner unit until it is completely closed.

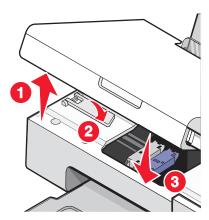

**6** Load paper.

- **7** Press and hold for three seconds to print an alignment page.
- **8** Load the printed alignment page facedown on the scanner glass in the lower right corner, and close the top cover.

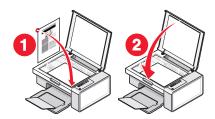

**9** Press again to align the cartridge(s).

**Note:** The scanner unit must be closed to start a new scan, print, copy, or fax job.

### Achieving better print quality

#### Improving print quality

If you are not satisfied with the print quality of a document, make sure you:

- Use the appropriate paper for the document. If you are printing photos or other high quality images, for best results use Lexmark Premium Photo Paper or Lexmark Photo Paper.
- Use a paper that is a heavier weight or bright white.
- Select a higher print quality.

If the document still does not have the print quality you want, follow these steps:

- **1** Align the print cartridges. For more information, see "Aligning the print cartridges" on page 52. If print quality has not improved, continue to step 2.
- **2** Clean the print cartridge nozzles. For more information, see "Cleaning the print cartridge nozzles" on page 53.

If print quality has not improved, continue to step 3.

- **3** Remove and reinsert the cartridges. For more information, see "Removing a used print cartridge" on page 50 and "Installing print cartridges" on page 50.
  - If print quality has not improved, continue to step 4.
- **4** Wipe the print cartridge nozzles and contacts. For more information, see "Wiping the print cartridge nozzles and contacts" on page 54.

If print quality is still not satisfactory, replace the cartridge. For more information, see "Ordering paper and other supplies" on page 56.

#### Aligning the print cartridges

- 1 Load plain paper.
- 2 Open the Solution Center.
- **3** From the Maintenance tab, click **Align to fix blurry edges**.

#### 4 Click Print.

The alignment page prints.

**5** Open the top cover of the printer.

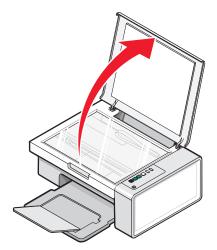

**6** Place the printed alignment page facedown on the scanner glass in the lower right corner, and then close the top cover.

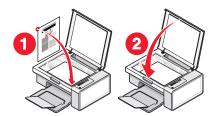

**7** Press ♦ ♣ ■.

After a few seconds, an Alignment Success dialog appears on your computer screen.

- 8 Click Close.
- 9 Click Exit.

If you aligned the cartridges to improve print quality, print your document again. If print quality has not improved, clean the print cartridge nozzles.

### Cleaning the print cartridge nozzles

- 1 Load plain paper.
- **2** Open the **Solution Center**. See "Using the Solution Center" on page 17.
- **3** From the Maintenance tab, click **Clean to fix horizontal streaks**.
- 4 Click Print.

A page prints, forcing ink through the print cartridge nozzles to clean them.

- **5** Print the document again to verify that the print quality has improved.
- **6** If print quality has not improved, try cleaning the nozzles up to two more times.

#### Wiping the print cartridge nozzles and contacts

- 1 Remove the print cartridges.
- **2** Dampen a clean, lint-free cloth with water.
- **3** Gently hold the cloth against the nozzles for about three seconds, and then wipe in the direction shown.

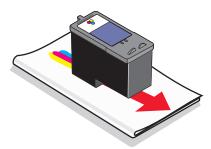

**4** Using another clean section of the cloth, gently hold the cloth against the contacts for about three seconds, and then wipe in the direction shown.

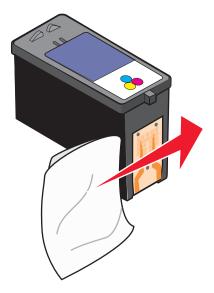

- **5** With another clean section of the cloth, repeat step 3 and step 4.
- **6** Let the nozzles and contacts dry completely.
- **7** Reinsert the print cartridges.
- **8** Print the document again.
- **9** If the print quality does not improve, clean the print nozzles. For more information, see "Cleaning the print cartridge nozzles" on page 53.
- **10** Repeat step 9 up to two more times.
- **11** If print quality is still not satisfactory, replace the print cartridges.

# **Preserving the print cartridges**

- Keep a new cartridge in its packaging until you are ready to install it.
- Do not remove a cartridge from the printer except to replace, clean, or store it in an airtight container. The cartridges do not print correctly if left exposed for an extended period of time.
- Keep the photo cartridge in its own storage unit when not in use.

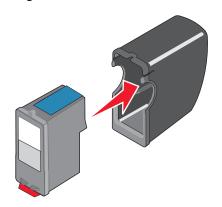

### Cleaning the scanner glass

- **1** Dampen a clean, lint-free cloth with water.
- **2** Gently wipe the scanner glass clean.

**Note:** Make sure all ink or corrective fluid on a document is dry before placing the document on the scanner glass.

# **Ordering print cartridges**

Lexmark 2500 series models (except 2580)

| Item                         | Part number | Average cartridge standard page yield is up to <sup>1</sup> |
|------------------------------|-------------|-------------------------------------------------------------|
| Black cartridge              | 28A         | 175                                                         |
| Black cartridge <sup>2</sup> | 28          | 175                                                         |
| High yield black cartridge   | 34          | 550                                                         |
| Color cartridge              | 29A         | 150                                                         |
| Color cartridge <sup>2</sup> | 29          | 150                                                         |
| High yield color cartridge   | 35          | 500                                                         |
| Photo cartridge              | 31          | Not applicable                                              |

<sup>&</sup>lt;sup>1</sup> Values obtained by continuous printing. Declared yield value in accordance with ISO/IEC 24711 (FDIS).

#### Lexmark 2580 models

| Item            | Part number |
|-----------------|-------------|
| Color cartridge | 2           |
| Black cartridge | 3           |

<sup>&</sup>lt;sup>2</sup> Licensed Return Program Cartridge

| Item            | Part number |
|-----------------|-------------|
| Photo cartridge | 31          |

# Ordering paper and other supplies

To order supplies or to locate a dealer near you, visit our Web site at www.lexmark.com.

#### **Notes:**

- For best results, use only Lexmark print cartridges.
- For best results when printing photos or other high-quality images, use Lexmark photo papers.

To order a USB cable (part number 1021294) go to www.lexmark.com.

| Paper                                             | Paper size   |
|---------------------------------------------------|--------------|
| Lexmark Premium Photo Paper                       | • Letter     |
|                                                   | • A4         |
|                                                   | • 4 x 6 in.  |
|                                                   | • 10 x 15 cm |
|                                                   | • L          |
| Lexmark Photo Paper                               | • Letter     |
|                                                   | • A4         |
|                                                   | • 4 x 6 in.  |
|                                                   | • 10 x 15 cm |
| Lexmark PerfectFinish <sup>TM</sup> Photo Paper   | • Letter     |
|                                                   | • A4         |
|                                                   | • 4 x 6 in.  |
|                                                   | • 10 x 15 cm |
|                                                   | • L          |
| Note: Availability may vary by country or region. |              |

For information on how to purchase Lexmark Premium Photo Paper, Lexmark Photo Paper, or Lexmark PerfectFinish Photo Paper in your country or region, go to **www.lexmark.com**.

# Using genuine Lexmark print cartridges

Lexmark printers, print cartridges, and photo paper are designed to perform together for superior print quality.

If you receive an **Out of Original Lexmark Ink** message, the original Lexmark ink in the indicated cartridge (s) has been depleted.

If you believe you purchased a new, genuine Lexmark print cartridge, but the **Out of Original Lexmark Ink** message appears:

- 1 Click **Learn More** on the message.
- 2 Click Report a non-Lexmark print cartridge.

To prevent the message from appearing again for the indicated cartridge(s):

- Replace your cartridge(s) with new Lexmark print cartridge(s).
- If you are printing from a computer, click **Learn more** on the message, select the check box, and click **Close**.
- If you are using the printer without a computer, press **Cancel**.

Lexmark's warranty does not cover damage caused by non-Lexmark ink or print cartridges.

# Refilling a print cartridge

The warranty does not cover repair of failures or damage caused by a refilled cartridge. Lexmark does not recommend use of a refilled cartridge. Refilling a cartridge can affect print quality and may cause damage to the printer. For best results, use Lexmark supplies.

### **Recycling Lexmark products**

To return Lexmark products to Lexmark for recycling:

- 1 Visit our Web site at www.lexmark.com/recycle.
- **2** Follow the instructions on the computer screen.

# **Troubleshooting**

- "Setup troubleshooting" on page 58
- "Print troubleshooting" on page 60
- "Copy troubleshooting" on page 63
- "Scan troubleshooting" on page 64
- "Fax troubleshooting" on page 66
- "Jams and misfeeds troubleshooting" on page 68
- "Error messages" on page 71
- "Removing and reinstalling the software" on page 72

# Setup troubleshooting

- "Power button is not lit" on page 58
- "Software does not install" on page 58
- "Page does not print" on page 59

#### Power button is not lit

| Check power connection | <ol> <li>Disconnect the power cord from the wall outlet, and then from the printer.</li> <li>Plug the cord all the way into the power supply on the printer.</li> </ol> |
|------------------------|----------------------------------------------------------------------------------------------------|
|                        |                                                                                                    |
|                        | <b>3</b> Plug the cord into an electrical outlet that other electrical devices have been using.                                                                         |
|                        | 4 If the 🔘 light is not on, press 😃.                                                                                                    |

#### Software does not install

| Check your operating system    | The following operating systems are supported: Windows 2000, Windows XP, Windows Vista, and Mac OS X. |  |
|--------------------------------|----------------------------------------------------------------------------------------------------|--|
|                                | <b>Note:</b> For Windows 2000 users, make sure you are using Service Pack 3 or later.                 |  |
| Check your system requirements | Check that your computer meets the minimum system requirements listed on the box.                     |  |

| USB cable may not be                    | 1 Check the USB cable for any obvious damage.                                                                                           |
|-----------------------------------------|----------------------------------------------------------------------------------------------------|
| connected                               | <b>2</b> Firmly plug the square end of the USB cable into the back of the printer.                                                      |
|                                         | <b>3</b> Firmly plug the rectangular end of the USB cable into the USB port of the computer.                                            |
|                                         | The USB port is marked with the • USB symbol.                                                                                           |
| Use these steps to install              | 1 Turn off and then restart your computer.                                                                                              |
| the printer software                    | 2 Click Cancel on all New Hardware Found screens.                                                                                       |
|                                         | 3 Insert the CD, and then follow the instructions on the computer screen to reinstall the software.                                     |
| May need to reconnect                   | 1 Press (b) to turn the printer off.                                                                                                    |
| power supply                            | 2 Disconnect the power cord from the wall outlet.                                                                                       |
|                                         | <b>3</b> Gently remove the power supply from the printer.                                                                               |
|                                         | 4 Reconnect the power supply to the printer.                                                                                            |
|                                         | <b>5</b> Plug the power cord into the wall outlet.                                                                                      |
|                                         | 6 Press 🕲 to turn the printer on.                                                                                                    |
| Other software may be                   | 1 Close all open software applications.                                                                                                 |
| running                                 | 2 Disable any anti-virus programs.                                                                                                    |
|                                         | 3 Double-click the My Computer icon.                                                                                                    |
|                                         | In Windows XP, click <b>Start</b> to access the My Computer icon.                                                                       |
|                                         | 4 Double-click the CD–ROM drive icon.                                                                                                   |
|                                         | 5 If necessary, double-click <b>setup.exe</b> .                                                                                         |
|                                         | <b>6</b> Follow the instructions on the computer screen to install the software.                                                        |
| Software may not be installed correctly | 1 Uninstall the printer software, and then reinstall it. For more information, see "Removing and reinstalling the software" on page 72. |
|                                         | 2 If the software still does not install correctly, visit our Web site at www.lexmark.com to check for the latest software.             |
|                                         | a In all countries or regions except the United States, select your country or region.                                                  |
|                                         | <b>b</b> Click the links for drivers or downloads.                                                                                      |
|                                         | <b>c</b> Select your printer family.                                                                                                    |
|                                         | <b>d</b> Select your printer model.                                                                                                    |
|                                         | e Select your operating system.                                                                                                    |
|                                         | <b>f</b> Select the file you want to download, and then follow the directions on the computer screen.                                   |

# Page does not print

| Check the control panel for any blinking lights | If one of the lights is blinking, see "Blinking lights on the control panel" on page 70. |
|-------------------------------------------------|------------------------------------------------------------------------------------------|
| Check power                                     | If the 🕲 light is not on, see "Power button is not lit" on page 58.                      |
| Paper may not be loaded correctly               | Remove and then load paper.                                                              |

| Check ink                                        | Check the ink levels, and install new print cartridges if necessary.                                                                    |
|--------------------------------------------------|----------------------------------------------------------------------------------------------------|
| Cartridges may have tape on them                 | 1 Remove the print cartridges.                                                                                                    |
|                                                  | 2 Make sure the sticker and tape have been removed.                                                                                     |
|                                                  |                                                                                                    |
|                                                  | 3 Reinsert the cartridges.                                                                                                    |
| Make sure the printer is                         | 1 Click:                                                                                                    |
| set as the default printer and is not on hold or | <ul> <li>In Windows XP Pro: Start → Settings → Printers and Faxes.</li> </ul>                                                           |
| paused.                                          | <ul> <li>In Windows XP Home: Start → Control Panel → Printers and Faxes.</li> </ul>                                                     |
|                                                  | <ul> <li>In Windows 2000 or Windows Vista: Start → Settings → Printers.</li> </ul>                                                      |
|                                                  | 2 Double-click the name of your printer.                                                                                                |
|                                                  | 3 Click Printer.                                                                                                    |
|                                                  | <ul> <li>Make sure no check mark appears next to Pause Printing.</li> </ul>                                                             |
|                                                  | Make sure a check mark does appear next to Set As Default.                                                                              |
| May need to reconnect                            | 1 Press (1) to turn the printer off.                                                                                                    |
| power supply                                     | 2 Disconnect the power cord from the wall outlet.                                                                                       |
|                                                  | <b>3</b> Gently remove the power supply from the printer.                                                                               |
|                                                  | <b>4</b> Reconnect the power supply to the printer.                                                                                     |
|                                                  | <b>5</b> Plug the power cord into the wall outlet.                                                                                      |
|                                                  | <b>6</b> Press 🕲 to turn the printer on.                                                                                                |
| Software may not be installed correctly          | 1 Uninstall the printer software, and then reinstall it. For more information, see "Removing and reinstalling the software" on page 72. |
|                                                  | 2 If the software still does not install correctly, visit our Web site at www.lexmark.com to check for the latest software.             |
|                                                  | <b>a</b> In all countries or regions except the United States, select your country or region.                                           |
|                                                  | <b>b</b> Click the links for drivers or downloads.                                                                                      |
|                                                  | <b>c</b> Select your printer family.                                                                                                    |
|                                                  | <b>d</b> Select your printer model.                                                                                                    |
|                                                  | <b>e</b> Select your operating system.                                                                                                  |
|                                                  | <b>f</b> Select the file you want to download, and then follow the directions on the computer screen.                                   |

# **Print troubleshooting**

- "Improving print quality" on page 61
- "Poor text and graphic quality" on page 61
- "Poor quality at the edges of the page" on page 62

- "Print speed is slow" on page 62
- "Partial document or photo prints" on page 63

# Improving print quality

| Check paper            | <ul> <li>Use the appropriate paper for the document. If you are printing photos or other high-quality images, for best results use Lexmark Premium Photo Paper or Lexmark Photo Paper.</li> <li>Use a paper that is a heavier weight or bright white.</li> </ul> |
|------------------------|----------------------------------------------------------------------------------------------------|
| Check print cartridges | If the document still does not have the print quality you want, follow these steps:                                                                                                    |
| Check print cartriages |                                                                                                    |
|                        | <b>1</b> Align the print cartridges. For more information, see "Aligning the print cartridges" on page 52.                                                                                                    |
|                        | If print quality has not improved, continue to step 2.                                                                                                    |
|                        | <b>2</b> Clean the print cartridge nozzles. For more information, see "Cleaning the print cartridge nozzles" on page 53.                                                                                                    |
|                        | If print quality has not improved, continue to step 3.                                                                                                    |
|                        | <b>3</b> Remove and reinsert the print cartridges. For more information, see "Removing a used print cartridge" on page 50 and "Installing print cartridges" on page 50.                                                                                          |
|                        | If print quality has not improved, continue to step 4.                                                                                                    |
|                        | <b>4</b> Wipe the print nozzles and contacts. For more information, see "Wiping the print cartridge nozzles and contacts" on page 54.                                                                                                    |
|                        | If print quality is still not satisfactory, replace the print cartridges. For more information, see "Ordering paper and other supplies" on page 56.                                                                                                    |

# Poor text and graphic quality

- Blank pages
- Dark print
- Faded print
- Incorrect colors
- Light and dark bands in print

- Skewed lines
- Smudges
- Streaks
- White lines in print

| Check ink                             | Check the ink levels, and install new print cartridges if necessary. |
|---------------------------------------|----------------------------------------------------------------------|
| Review steps to improve print quality | See "Improving print quality" on page 52.                            |

| Remove sheets as they are printed       | To avoid ink smudging when you are working with the following media, remove each sheet as it exits, and allow it to dry:                                                                                     |
|-----------------------------------------|----------------------------------------------------------------------------------------------------|
|                                         | Documents with graphics or images                                                                                                    |
|                                         | Photo paper                                                                                                    |
|                                         | Heavyweight matte or glossy paper                                                                                                    |
|                                         | Transparencies                                                                                                    |
|                                         | • Labels                                                                                                    |
|                                         | • Envelopes                                                                                                    |
|                                         | Iron-on transfers                                                                                                    |
|                                         | <b>Note:</b> Transparencies may take up to 15 minutes to dry.                                                                                                    |
| Use a different brand of paper          | Each paper brand accepts ink differently and prints with color variations. If you are printing photos or other high-quality images, for best results use Lexmark Premium Photo Paper or Lexmark Photo Paper. |
| Check paper condition                   | Use only new, unwrinkled paper.                                                                                                    |
| Software may not be installed correctly | For more information, see "Software may not be installed correctly" on page 59.                                                                                                    |

# Poor quality at the edges of the page

| Check minimum print settings                         | Unless you are using the borderless feature, use these minimum print margin settings:  • Left and right margins:  - 6.35 mm (0.25 in.) for letter size paper  - 3.37 mm (0.133 in.) for all paper sizes except letter |
|------------------------------------------------------|----------------------------------------------------------------------------------------------------|
|                                                      | • Top margin: 1.7 mm (0.067 in.)                                                                                                    |
|                                                      | Bottom margin: 12.7 mm (0.5 in.)                                                                                                    |
| Select the Borderless print feature                  | <ol> <li>From the software application, click File → Print.</li> <li>Click Properties, Preferences, Options, or Setup.</li> </ol>                                                                                     |
|                                                      | 3 Click Print Layout.                                                                                                    |
|                                                      | 4 Click Borderless.                                                                                                    |
| Be sure paper size<br>matches the printer<br>setting | <ol> <li>From the software application, click File → Print.</li> <li>Click Properties, Preferences, Options, or Setup.</li> </ol>                                                                                     |
|                                                      | 3 Click Paper Setup.                                                                                                    |
|                                                      | 4 Check the paper size.                                                                                                    |

# Print speed is slow

| Maximize computer processing speed | Close all applications not in use.                                         |
|------------------------------------|----------------------------------------------------------------------------|
|                                    | Try minimizing the number and size of graphics and images in the document. |
|                                    | Remove as many unused fonts as possible from your system.                  |
| Add memory                         | Consider purchasing more RAM.                                              |

| Select a lower print quality            | <ol> <li>From the software application, click File → Print.</li> <li>Click Properties, Preferences, Options, or Setup.</li> <li>Click Quality/Copies.</li> <li>From the Quality/Speed area, select a lower print quality.</li> </ol> |
|-----------------------------------------|----------------------------------------------------------------------------------------------------|
| Software may not be installed correctly | For more information, see "Software may not be installed correctly" on page 59.                                                                                                    |

# Partial document or photo prints

| Check document placement | Make sure the document or photo is loaded facedown on the scanner glass in the lower right corner. |
|--------------------------|----------------------------------------------------------------------------------------------------|
| Check paper size         | Make sure the paper size being used matches the size you selected.                                 |

# **Photo smudges**

| Photo smudges | To prevent smudging, avoid touching the surface of a printed photo. For best results,        |
|---------------|----------------------------------------------------------------------------------------------|
|               | remove each printed sheet individually from the paper exit tray, and allow the prints to dry |
|               | at least 24 hours before stacking, displaying, or storing.                                   |

# Copy troubleshooting

- "Copier does not respond" on page 63
- "Scanner unit does not close" on page 63
- "Poor copy quality" on page 64
- "Partial document or photo copies" on page 64

# Copier does not respond

| Check the control panel for any blinking lights | If one of the lights is blinking, see "Blinking lights on the control panel" on page 70. |
|-------------------------------------------------|------------------------------------------------------------------------------------------|
| Check power                                     | If the 🔘 light is not on, see "Power button is not lit" on page 58.                      |
| Software may not be installed correctly         | For more information, see "Software may not be installed correctly" on page 60.          |

#### Scanner unit does not close

| Check for obstructions | 1 Lift the scanner unit.                                |
|------------------------|---------------------------------------------------------|
|                        | 2 Remove any obstruction keeping the scanner unit open. |
|                        | 3 Lower the scanner unit.                               |

#### Poor copy quality

- Blank pages
- Checkerboard pattern
- Distorted graphics or pictures
- Missing characters
- Faded print
- Dark print

- Skewed lines
- Smudges
- Streaks
- Unexpected characters
- White lines in print

| Check the control panel for any blinking lights                          | If one of the lights is blinking, see "Blinking lights on the control panel" on page 70.                                                                               |
|--------------------------------------------------------------------------|----------------------------------------------------------------------------------------------------|
| Check ink                                                                | Check the ink levels, and install a new print cartridge if necessary.                                                                                                  |
| Clean the scanner glass                                                  | If the scanner glass is dirty, gently wipe it with a clean, lint-free cloth dampened with water.                                                                       |
| Review steps to improve print quality                                    | See "Improving print quality" on page 52.                                                                                                    |
| Check quality of original document                                       | If the quality of the original document is not satisfactory, try using a clearer version of the document or image.                                                     |
| Are you scanning from photo or glossy paper, a magazine, or a newspaper? | If you are copying or scanning from photo or glossy paper, a magazine, or a newspaper, see "Removing image patterns from photos, magazines, or newspapers" on page 44. |
| Check document placement                                                 | Make sure the document or photo is loaded facedown on the scanner glass in the lower right corner.                                                                     |

# Partial document or photo copies

|                  | Make sure the document or photo is loaded facedown on the scanner glass in the lower right corner. |
|------------------|----------------------------------------------------------------------------------------------------|
| Check paper size | Make sure the paper size being used matches the size you selected.                                 |

# Scan troubleshooting

- "Scanner does not respond" on page 65
- "Scan was not successful" on page 65
- "Scanning takes too long or freezes the computer" on page 65
- "Poor scanned image quality" on page 66
- "Partial document or photo scans" on page 66

# Scanner does not respond

| Check the control panel for any blinking lights                                   | If one of the lights is blinking, see "Blinking lights on the control panel" on page 70.                                                                                                    |
|-----------------------------------------------------------------------------------|----------------------------------------------------------------------------------------------------|
| Check power                                                                       | If the 🕲 light is not on, see "Power button is not lit" on page 58.                                                                                                    |
| Make sure the printer is set as the default printer and is not on hold or paused. | <ul> <li>1 Click:</li> <li>• In Windows XP Pro: Start → Settings → Printers and Faxes.</li> <li>• In Windows XP Home: Start → Control Panel → Printers and Faxes.</li> <li>• In Windows 2000: Start → Settings → Printers.</li> <li>2 Double-click the name of your printer.</li> <li>3 Click Printer.</li> <li>• Make sure no check mark appears next to Pause Printing.</li> <li>• Make sure a check mark does appear next to Set As Default.</li> </ul> |
| Software may not be installed correctly                                           | For more information, see "Software may not be installed correctly" on page 60.                                                                                                    |

#### Scan was not successful

| USB cable may not be connected          | <ol> <li>Check the USB cable for any obvious damage.</li> <li>Firmly plug the square end of the USB cable into the back of the printer.</li> <li>Firmly plug the rectangular end of the USB cable into the USB port of the computer.         The USB port is marked with the  USB symbol.     </li> </ol> |
|-----------------------------------------|----------------------------------------------------------------------------------------------------|
| Reboot computer                         | Turn off and then restart your computer.                                                                                                    |
| Software may not be installed correctly | For more information, see "Software may not be installed correctly" on page 60.                                                                                                    |

# Scanning takes too long or freezes the computer

| Other software may be running                   | Close all programs not being used.                                                                                                    |
|-------------------------------------------------|----------------------------------------------------------------------------------------------------|
| Change the scanning resolution to a lower value | <ol> <li>Load an original document facedown on the scanner glass.</li> <li>From the desktop, double-click the Lexmark Imaging Studio icon.</li> <li>From the left pane of the Welcome screen, click Scan.</li> <li>Click Custom Settings.</li> <li>Select a lower scan resolution.</li> <li>Click Start.</li> </ol> |

# Poor scanned image quality

| Check the control panel for any blinking lights                          | If one of the lights is blinking, see "Blinking lights on the control panel" on page 70.                                                                                                    |
|--------------------------------------------------------------------------|----------------------------------------------------------------------------------------------------|
| Clean the scanner glass                                                  | If the scanner glass is dirty, gently wipe it with a clean, lint-free cloth dampened with water.                                                                                                    |
| Adjust the quality of the scan                                           | <ol> <li>Load an original document facedown on the scanner glass.</li> <li>From the desktop, double-click the Lexmark Imaging Studio icon.</li> <li>From the left pane of the Welcome screen, click Scan.</li> <li>Click Custom Settings.</li> <li>Select a higher scan resolution.</li> <li>Click Start.</li> </ol> |
| Review steps to improve print quality                                    | See "Improving print quality" on page 52.                                                                                                    |
| Are you scanning from photo or glossy paper, a magazine, or a newspaper? | If you are copying or scanning from photo or glossy paper, a magazine, or a newspaper, see "Removing image patterns from photos, magazines, or newspapers" on page 44.                                                                                                    |
| Check quality of original document                                       | If the quality of the original document is not satisfactory, try using a clearer version of the document or image.                                                                                                    |
| Check document placement                                                 | Make sure the document or photo is loaded facedown on the scanner glass in the lower right corner.                                                                                                    |

# Partial document or photo scans

| Check document placement | Make sure the document or photo is loaded facedown on the scanner glass in the lower right corner. |
|--------------------------|----------------------------------------------------------------------------------------------------|
| Check paper size         | Make sure the paper size being used matches the size you selected.                                 |

# Fax troubleshooting

- "Cannot send or receive a fax" on page 66
- "Can send but not receive faxes" on page 67
- "Can receive but not send faxes" on page 67
- "Printer receives a blank fax" on page 67
- "Received fax has poor print quality" on page 68

#### Cannot send or receive a fax

| Check the control panel for any blinking lights | If one of the lights is blinking, see "Blinking lights on the control panel" on page 70. |
|-------------------------------------------------|------------------------------------------------------------------------------------------|
| Check power                                     | If the 🕲 light is not on, see "Power button is not lit" on page 58.                      |

| Check cable                      | Make sure cable connections for the following hardware are secure, if applicable:                                                                                                    |
|----------------------------------|----------------------------------------------------------------------------------------------------|
| connections                      | Power supply                                                                                                    |
|                                  | Telephone                                                                                                    |
|                                  | Handset                                                                                                    |
|                                  | Answering machine                                                                                                    |
| Verify dial tone                 | Place a test call to the telephone number to which you want to send a fax to make sure that it is working correctly.                                                                                  |
|                                  | <ul> <li>If the telephone line is being used by another device, wait until the other device is<br/>finished before sending a fax.</li> </ul>                                                          |
| Check for paper jams             | Check for and clear any paper jams.                                                                                                    |
| Disable Call Waiting temporarily | Call Waiting can disrupt fax transmissions. Disable this feature before sending or receiving a fax. Call your telephone company to obtain the keypad sequence for temporarily disabling Call Waiting. |

#### Can send but not receive faxes

| Load paper | Load paper to print any faxes that have been stored in the computer. |
|------------|----------------------------------------------------------------------|
| Check ink  | Check the ink levels, and install a new cartridge if necessary.      |

#### Can receive but not send faxes

| Check document | Load the original document facedown in the lower right corner of the scanner glass. |
|----------------|-------------------------------------------------------------------------------------|
| placement      |                                                                                     |

# Printer receives a blank fax

| Check original                   | Ask the sender to verify the original document was loaded correctly.                                                                                            |
|----------------------------------|----------------------------------------------------------------------------------------------------|
| Check ink                        | Check the ink levels, and install a new print cartridge if necessary.                                                                                           |
| Cartridges may have tape on them | <ul> <li>1 Remove the print cartridges.</li> <li>2 Make sure the sticker and tape have been removed.</li> <li>1 2 2 2 2 2 2 2 2 2 2 2 2 2 2 2 2 2 2 2</li></ul> |
|                                  | 3 Reinsert the print cartridges.                                                                                                    |

# Received fax has poor print quality

| - 1 | Review checklist for<br>sender | <ul> <li>Check that the quality of the original document is satisfactory.</li> <li>Resend the fax. There may have been a problem with the quality of the telephone line connection.</li> <li>Increase the fax scan resolution.</li> </ul> |
|-----|--------------------------------|----------------------------------------------------------------------------------------------------|
|     | Check ink                      | Check the ink levels, and install a new print cartridge if necessary.                                                                                                    |

# Jams and misfeeds troubleshooting

- "Paper jams" on page 68
- "Paper or specialty media misfeeds" on page 68
- "Printer does not feed paper, envelopes, or specialty media" on page 69
- "Banner paper jams" on page 69

#### Paper jams

| Is the jam in the paper support? | <ol> <li>Press (1) to turn off the printer.</li> <li>Firmly grasp the paper, and gently pull it out.</li> <li>Press (1) to turn the printer back on.</li> </ol>           |
|----------------------------------|----------------------------------------------------------------------------------------------------|
| Is the jam in the printer?       | To automatically eject the paper:  1 Press (b) to turn off the printer.  2 Press (c) again to turn the printer back on.  The paper automatically ejects from the printer. |
|                                  | To manually remove the paper:  1 Press (b) to turn off the printer.  2 Firmly grasp the paper, and gently pull it out.  3 Press (b) to turn the printer back on.          |

#### Paper or specialty media misfeeds

If paper or specialty media misfeeds or skews, or if multiple sheets feed or stick together, try the following solutions.

| Check paper condition | Use only new, unwrinkled paper.                                                                                                    |
|-----------------------|----------------------------------------------------------------------------------------------------|
| Check paper loading   | <ul> <li>Load a smaller amount of paper into the printer.</li> <li>Load paper with the print side facing you. (If you are not sure which side is the printable side, see the instructions that came with the paper.)</li> <li>See "Loading various paper types" on page 21 for information about:</li> <li>Maximum loading amounts per paper type</li> </ul> |
|                       | Specific loading instructions for supported paper and specialty media                                                                                                    |

| Remove each page as it is printed | Remove each page as it exits, and let it dry completely before stacking.                                                                                  |
|-----------------------------------|----------------------------------------------------------------------------------------------------|
| Adjust the paper guides           | Adjust the paper guides:  • When using media less than 8.5 inches wide  • To rest against the edges of the paper or media, making sure it does not buckle |

# Printer does not feed paper, envelopes, or specialty media

| Check for paper jams                                                                      | Check for and clear any paper jams. For more information, see "Paper jams" on page 68.                                                                                                    |
|-------------------------------------------------------------------------------------------|----------------------------------------------------------------------------------------------------|
| Check media loading                                                                       | <ul> <li>Verify that the specialty media is loaded correctly. For more information, see "Loading<br/>various paper types" on page 21.</li> </ul>                                                                                                    |
|                                                                                           | Try loading one page, envelope, or sheet of specialty media at a time.                                                                                                    |
| Make sure the printer is<br>set as the default<br>printer and is not on<br>hold or paused | <ul> <li>For Windows XP Pro: Start → Settings → Printers and Faxes.</li> <li>For Windows XP Home: Start → Control Panel → Printers and Faxes.</li> <li>For Windows 2000: Start → Settings → Printers.</li> <li>Double-click the name of your printer.</li> <li>Click Printer.</li> <li>Make sure no check mark appears next to Pause Printing.</li> </ul> |
|                                                                                           | 3 Click Printer.                                                                                                    |

# Banner paper jams

| Clear banner paper | 1 Press 🖱 to turn off the printer.                 |
|--------------------|----------------------------------------------------|
| jams               | 2 Remove the jammed banner paper from the printer. |

| Review banner printing checklist | <ul> <li>Use only the number of sheets needed for the banner.</li> <li>Select the following settings to enable the printer to feed paper continuously without jamming:</li> </ul> |
|----------------------------------|----------------------------------------------------------------------------------------------------|
|                                  | 1 With a document open, click <b>File → Print</b> .                                                                                                    |
|                                  | 2 Click Properties, Preferences, Options, or Setup.                                                                                                    |
|                                  | 3 Select the Paper Setup tab.                                                                                                    |
|                                  | <b>4</b> From the Paper Size area, select <b>Banner</b> .                                                                                                    |
|                                  | 5 Select Letter Banner or A4 Banner as the paper size.                                                                                                    |
|                                  | 6 Select Portrait or Landscape.                                                                                                    |
|                                  | <b>7</b> Click <b>OK</b> .                                                                                                    |
|                                  | 8 Click OK or Print.                                                                                                    |

# Blinking lights on the control panel

| □ □ * blinks rapidly | The printer may:                                                                                                    |
|----------------------|----------------------------------------------------------------------------------------------------|
|                      | <ul> <li>be out of paper in the middle of a print or copy job.</li> </ul>                                                                                           |
|                      | <b>1</b> Load more paper. See "Loading paper" on page 21.                                                                                                    |
|                      | 2 Press  to continue printing or copying.                                                                                                    |
|                      | have a paper jam.                                                                                                    |
|                      | 1 Clear the paper jam. For more information, see "Jams and misfeeds troubleshooting" on page 68.                                                                    |
|                      | <b>2</b> Press 🗀 🖰+.                                                                                                    |
| □ • blinks slowly    | The print cartridge carriers are stuck.                                                                                                    |
| ,                    | 1 Raise the scanner unit.                                                                                                    |
|                      | <b>2</b> Remove any objects blocking the path of the cartridge carriers.                                                                                            |
|                      | <b>3</b> Make sure the cartridge carrier lids are closed.                                                                                                    |
|                      |                                                                                                    |
|                      | <b>4</b> Lift the scanner unit, gently push the scanner support towards the cartridge carriers, and carefully lower the scanner unit until it is completely closed. |
|                      | <b>5</b> Press 🗀 🖰 •.                                                                                                    |
|                      | If  tis still blinking slowly:                                                                                                    |
|                      | 1 Raise the scanner unit again.                                                                                                    |
|                      | <b>2</b> Reinstall the print cartridges. For more information, see "Installing print cartridges" on page 50.                                                        |
| light is blinking    | The color print cartridge needs to be replaced soon.                                                                                                    |
|                      | To order supplies, see "Ordering paper and other supplies" on page 56.                                                                                              |

| <b>%</b> light is on | The color print cartridge needs to be replaced immediately.  Replace the color print cartridge with a new one. For more information, see "Changing print cartridges" on page 50.                       |
|----------------------|----------------------------------------------------------------------------------------------------|
| ○○                   | The black (or photo) print cartridge needs to be replaced soon.  To order supplies, see "Ordering paper and other supplies" on page 56.                                                                |
| ● light is on        | The black (or photo) print cartridge needs to be replaced immediately.  Replace the black (or photo) print cartridge with a new one. For more information, see "Changing print cartridges" on page 50. |

# **Error messages**

These messages appear on your computer screen.

| Cartridge Alert                      | One of the print cartridges needs to be replaced soon.  Replace the print cartridge with a new cartridge. For more information, see  "Removing a used print cartridge" on page 50 and "Installing print cartridges" on page 50.  To order supplies, click <b>Order Ink</b> on your computer screen. You can also see  "Ordering paper and other supplies" on page 56.                                                                                                    |
|--------------------------------------|----------------------------------------------------------------------------------------------------|
| Black cartridge replacement required | A new black (or photo) print cartridge needs to be installed.  If available, click the <b>Continue</b> button on your computer screen to print using the color print cartridge. (The Continue button is available only at the beginning of a print job.)                                                                                                    |
|                                      | <ul> <li>Note: A variable amount of ink remains in the black (or photo) print cartridge.</li> <li>Follow these steps to replace the black (or photo) print cartridge in your printer:</li> <li>1 Cancel the print job if not already canceled.</li> <li>2 Replace the black (or photo) print cartridge with a new cartridge. For more information, see "Removing a used print cartridge" on page 50 and "Installing print cartridges" on page 50.</li> <li>3 Print again.</li> </ul> |
|                                      | To order supplies, click <b>Order Ink</b> on your computer screen. You can also see "Ordering paper and other supplies" on page 56 in this guide.                                                                                                    |

# Color cartridge replacement required

A new color print cartridge needs to be installed.

If available, click the **Continue** button on your computer screen to print using the black (or photo) print cartridge. (The Continue button is available only at the beginning of a print job.)

**Note:** A variable amount of ink remains in the color print cartridge.

Follow these steps to replace the color print cartridge in your printer:

- **1** Cancel the print job if not already canceled.
- **2** Replace the color print cartridge with a new cartridge. For more information, see "Removing a used print cartridge" on page 50 and "Installing print cartridges" on page 50.
- 3 Print again.

To order supplies, click **Order Ink** on your computer screen. You can also see "Ordering paper and other supplies" on page 56 in this guide.

#### Black and Color cartridge replacement required

New print cartridges need to be installed.

The print job has been canceled.

**Note:** A variable amount of ink remains in the black (or photo) and color print cartridges.

- **1** Replace the print cartridges with new cartridges. For more information, see "Removing a used print cartridge" on page 50 and "Installing print cartridges" on page 50.
- 2 Print again.

To order supplies, click **Order Ink** on your computer screen. You can also see "Ordering paper and other supplies" on page 56 in this guide.

### Removing and reinstalling the software

If the printer is not functioning properly, or if a communications error message appears when you try to use the printer, you may need to remove and reinstall the printer software.

- 1 Click Start → Programs or All Programs → Lexmark 2500 Series.
- 2 Select Uninstall.
- **3** Follow the instructions on the computer screen to remove the printer software.
- **4** Restart the computer before reinstalling the printer software.
- 5 Click Cancel on all New Hardware Found screens.
- **6** Insert the CD, and then follow the instructions on the computer screen to reinstall the software.

**Note:** If the install screen does not appear automatically after you restart your computer, click **Start**  $\rightarrow$  **Run**, and then type **D:\setup**, where **D** is the letter of your CD-ROM drive.

## **Notices**

| Product name:       |
|---------------------|
| Lexmark 2500 Series |
| Machine type:       |

4428

Model(s):

002

#### **Edition notice**

May 2007

The following paragraph does not apply to any country where such provisions are inconsistent with local law: LEXMARK INTERNATIONAL, INC., PROVIDES THIS PUBLICATION "AS IS" WITHOUT WARRANTY OF ANY KIND, EITHER EXPRESS OR IMPLIED, INCLUDING, BUT NOT LIMITED TO, THE IMPLIED WARRANTIES OF MERCHANTABILITY OR FITNESS FOR A PARTICULAR PURPOSE. Some states do not allow disclaimer of express or implied warranties in certain transactions; therefore, this statement may not apply to you.

This publication could include technical inaccuracies or typographical errors. Changes are periodically made to the information herein; these changes will be incorporated in later editions. Improvements or changes in the products or the programs described may be made at any time.

References in this publication to products, programs, or services do not imply that the manufacturer intends to make these available in all countries in which it operates. Any reference to a product, program, or service is not intended to state or imply that only that product, program, or service may be used. Any functionally equivalent product, program, or service that does not infringe any existing intellectual property right may be used instead. Evaluation and verification of operation in conjunction with other products, programs, or services, except those expressly designated by the manufacturer, are the user's responsibility.

For Lexmark technical support, visit **support.lexmark.com**.

For information on supplies and downloads, visit www.lexmark.com.

If you don't have access to the Internet, you can contact Lexmark by mail:

Lexmark International, Inc. Bldg 004-2/CSC 740 New Circle Road NW Lexington, KY 40550

© 2007 Lexmark International, Inc.

All rights reserved.

#### **UNITED STATES GOVERNMENT RIGHTS**

This software and any accompanying documentation provided under this agreement are commercial computer software and documentation developed exclusively at private expense.

#### **Trademarks**

Lexmark and Lexmark with diamond design are trademarks of Lexmark International, Inc., registered in the United States and/or other countries.

All other trademarks are the property of their respective owners.

#### **Conventions**

**Note:** A *Note* identifies something that could help you.

**Warning—Potential Damage:** A *Warning* identifies something that could damage your product hardware or software.

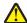

**CAUTION—POTENTIAL INJURY:** A *CAUTION* identifies something that could cause you harm.

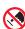

**CAUTION—DO NOT TOUCH:** This type of *CAUTION* indicates that you should *not touch* the marked area.

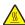

**CAUTION—HOT SURFACE:** This type of *CAUTION* indicates a *hot surface*.

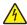

**CAUTION—SHOCK HAZARD:** This type of *CAUTION* indicates a *shock hazard*.

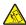

**CAUTION—TIPPING HAZARD:** This type of *CAUTION* indicates a *tipping hazard*.

# Federal Communications Commission (FCC) compliance information statement

This product has been tested and found to comply with the limits for a Class B digital device, pursuant to Part 15 of the FCC Rules. Operation is subject to the following two conditions: (1) this device may not cause harmful interference, and (2) this device must accept any interference received, including interference that may cause undesired operation.

The FCC Class B limits are designed to provide reasonable protection against harmful interference when the equipment is operated in a residential installation. This equipment generates, uses, and can radiate radio frequency energy and, if not installed and used in accordance with the instructions, may cause harmful interference to radio communications. However, there is no guarantee that interference will not occur in a particular installation. If this equipment does cause harmful interference to radio or television reception, which can be determined by turning the equipment off and on, the user is encouraged to try to correct the interference by one or more of the following measures:

- Reorient or relocate the receiving antenna.
- Increase the separation between the equipment and receiver.
- Connect the equipment into an outlet on a circuit different from that to which the receiver is connected.
- Consult your point of purchase or service representative for additional suggestions.

The manufacturer is not responsible for radio or television interference caused by using other than recommended cables or by unauthorized changes or modifications to this equipment. Unauthorized changes or modifications could void the user's authority to operate this equipment.

**Note:** To assure compliance with FCC regulations on electromagnetic interference for a Class B computing device, use a properly shielded and grounded cable such as Lexmark part number 1021294 for USB attach. Use of a substitute cable not properly shielded and grounded may result in a violation of FCC regulations.

Any questions regarding this compliance information statement should be directed to:

Director of Lexmark Technology & Services Lexmark International, Inc. 740 West New Circle Road Lexington, KY 40550 (859) 232–3000

## **Industry Canada compliance statement**

This Class B digital apparatus meets all requirements of the Canadian Interference-Causing Equipment Standard ICES-003.

### Avis de conformité aux normes de l'industrie du Canada

Cet appareil numérique de classe B est conforme aux exigences de la norme canadienne relative aux équipements pouvant causer des interférences NMB-003.

## **European Community (EC) directives conformity**

This product is in conformity with the protection requirements of EC Council directives 89/336/EEC, 73/23/EEC, and 1999/5/EC on the approximation and harmonization of the laws of the Member States relating to electromagnetic compatibility and safety of electrical equipment designed for use within certain voltage limits and on radio equipment and telecommunications terminal equipment.

A declaration of conformity with the requirements of the directives has been signed by the Director of Manufacturing and Technical Support, Lexmark International, Inc., S.A., Boigny, France.

This product satisfies the Class B limits of EN 55022 and safety requirements of EN 60950.

### **Noise emission levels**

The following measurements were made in accordance with ISO 7779 and reported in conformance with ISO 9296.

**Note:** Some modes may not apply to your product.

| 1-meter average sound pressure, dBA |           |  |  |
|-------------------------------------|-----------|--|--|
| Printing                            | 50        |  |  |
| Scanning                            | 40        |  |  |
| Copying                             | 50        |  |  |
| Ready                               | inaudible |  |  |

Values are subject to change. See **www.lexmark.com** for current values.

## Waste from Electrical and Electronic Equipment (WEEE) directive

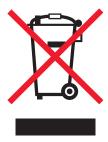

The WEEE logo signifies specific recycling programs and procedures for electronic products in countries of the European Union. We encourage the recycling of our products. If you have further questions about recycling options, visit the Lexmark Web site at **www.lexmark.com** for your local sales office phone number.

## Federal Communications Commission (FCC) compliance information statement

This equipment complies with Part 68 of the FCC rules and the requirements adopted by the Administrative Council for Terminal Attachments (ACTA). On the back of this equipment is a label that contains, among other information, a product identifier in the format US:AAAEQ##TXXXX. If requested, this number must be provided to your telephone company.

This equipment uses the RJ-11C Universal Service Order Code (USOC) jack.

A plug and jack used to connect this equipment to the premises' wiring and telephone network must comply with the applicable FCC Part 68 rules and requirements adopted by the ACTA. A compliant telephone cord and modular plug is provided with this product. It is designed to be connected to a compatible modular jack that is also compliant. See your setup documentation for more information.

The Ringer Equivalence Number (REN) is used to determine the number of devices that may be connected to a telephone line. Excessive RENs on a telephone line may result in the devices not ringing in response to an incoming call. In most but not all areas, the sum of RENs should not exceed five (5.0). To be certain of the number of devices that may be connected to a line, as determined by the total RENs, contact your local telephone company. For products approved after July 23, 2001, the REN for this product is part of the product identifier that has the format US:AAAEQ##TXXXX. The digits represented by ## are the REN without a decimal point (for example, 03 is a REN of 0.3). For earlier products, the REN is shown separately on the label.

If this equipment causes harm to the telephone network, the telephone company will notify you in advance that temporary discontinuance of service may be required. If advance notice is not practical, the telephone company will notify the customer as soon as possible. You will also be advised of your right to file a complaint with the FCC.

The telephone company may make changes in its facilities, equipment, operations or procedures that could affect the operation of this equipment. If this happens, the telephone company will provide advance notice in order for you to make necessary modifications to maintain uninterrupted service.

If you experience trouble with this equipment, for repair or warranty information, contact Lexmark International, Inc. at **www.lexmark.com** or your Lexmark representative. If the equipment is causing harm to the telephone network, the telephone company may request that you disconnect the equipment until the problem is resolved.

This equipment contains no user serviceable parts. For repair and warranty information, contact Lexmark International, Inc. See the previous paragraph for contact information.

Connection to party line service is subject to state tariffs. Contact the state public utility commission, public service commission, or corporation commission for information.

If your home has specially wired alarm equipment connected to the telephone line, ensure the installation of this equipment does not disable your alarm equipment. If you have questions about what will disable alarm equipment, consult your telephone company or a qualified installer.

Telephone companies report that electrical surges, typically lightning transients, are very destructive to customer terminal equipment connected to AC power sources. This has been identified as a major nationwide problem. It is recommended that the customer install an appropriate AC surge arrestor in the AC outlet to which this device is connected. An appropriate AC surge arrestor is defined as one that is suitably rated, and certified by UL (Underwriter's Laboratories), another NRTL (Nationally Recognized Testing Laboratory), or a recognized safety certification body in the country/region of use. This is to avoid damage to the equipment caused by local lightning strikes and other electrical surges.

The Telephone Consumer Protection Act of 1991 makes it unlawful for any person to use a computer or other electronic device, including fax machines, to send any message unless said message clearly contains in a margin at the top or bottom of each transmitted page or on the first page of the transmission, the date and time it is sent and an identification of the business or other entity, or other individual sending the message, and the telephone number of the sending machine or such business, other entity, or individual. (The telephone number provided may not be a 900 number or any other number for which charges exceed local or long-distance transmission charges.)

See your user documentation in order to program this information into your fax machine.

## Notice to users of the Canadian telephone network

This product meets the applicable Industry Canada technical specifications. The Ringer Equivalence Number (REN) is an indication of the maximum number of terminals allowed to be connected to a telephone interface. The terminus of an interface may consist of any combination of devices, subject only to the requirement that the sum of the RENs of all the devices does not exceed five. The modem REN is located on the rear of the equipment on the product labeling.

Telephone companies report that electrical surges, typically lightning transients, are very destructive to customer terminal equipment connected to AC power sources. This has been identified as a major nationwide problem. It is recommended that the customer install an appropriate AC surge arrestor in the AC outlet to which this device is connected. An appropriate AC surge arrestor is defined as one that is suitably rated, and certified by UL (Underwriter's Laboratories), another NRTL (Nationally Recognized Testing Laboratory), or a recognized safety certification body in the country/region of use. This is to avoid damage to the equipment caused by local lightning strikes and other electrical surges.

This equipment uses CA11A telephone jacks.

## Avis réservé aux utilisateurs du réseau téléphonique du Canada

Ce produit est conforme aux spécifications techniques d'Industrie Canada. Le numéro REN (ringer equivalence number : numéro d'équivalence de sonnerie) fournit une indication du nombre maximum de terminaux pouvant être connectés à l'interface téléphonique. En bout de ligne, le nombre d'appareils qui peuvent être connectés n'est pas directement limité, mais la somme des REN de ces appareils ne doit pas dépasser cinq. Le numéro REN du modem est indiqué sur l'étiquette produit située à l'arrière de l'équipement.

Les compagnies de téléphone constatent que les surtensions électriques, en particulier celles dues à la foudre, entraînent d'importants dégâts sur les terminaux privés connectés à des sources d'alimentation CA. Il s'agit-là d'un problème majeur d'échelle nationale. En conséquence, il vous est recommandé de brancher un parasurtenseur dans la prise de courant à laquelle l'équipement est connecté. Utilisez un parasurtenseur répondant à des caractéristiques nominales satisfaisantes et certifié par le laboratoire d'assureurs UL (Underwriter's Laboratories), un autre laboratoire agréé de type NRTL (Nationally Recognized Testing Laboratory) ou un organisme de certification agréé dans votre région ou pays. Ceci prévient tout endommagement de l'équipement causé par les orages et autres surtensions électriques.

Cet équipement utilise des prises de téléphone CA11A.

## Notice to users of the New Zealand telephone network

The following are special conditions for the Facsimile User Instructions. The grant of a telepermit for any item of terminal equipment indicates only that Telecom has accepted that the item complies with minimum conditions for connection to its network. It indicates no endorsement of the product by Telecom, nor does it provide any sort of warranty. Above all, it provides no assurance that any item will work correctly in all respects with another item of telepermitted equipment of a different make or model, nor does it imply that any product is compatible with all of Telecom's network services.

This equipment shall not be set up to make automatic calls to the Telecom's 111 Emergency Service.

This equipment may not provide for the effective hand-over of a call to another device connected to the same line.

This equipment should not be used under any circumstances that may constitute a nuisance to other Telecom customers.

Some parameters required for compliance with Telecom's telepermit requirements are dependent on the equipment associated with this device. The associated equipment shall be set to operate within the following limits for compliance to Telecom's specifications:

- There shall be no more than 10 call attempts to the same number within any 30 minute period for any single manual call initiation, and
- The equipment shall go on-hook for a period of not less than 30 seconds between the end of one attempt and the beginning of the next call attempt.
- The equipment shall be set to ensure that automatic calls to different numbers are spaced such that there is not less than 5 seconds between the end of one call attempt and the beginning of another.

#### **South Africa telecommunications notice**

This modem must be used in conjunction with an approved surge protection device when connected to the PSTN.

## Using this product in Switzerland

This product requires a Swiss billing tone filter (Lexmark part number 14B5109) to be installed on any line which receives metering pulses in Switzerland. The Lexmark filter must be used, as metering pulses are present on all analog telephone lines in Switzerland.

## Utilisation de ce produit en Suisse

Cet appareil nécessite l'utilisation d'un filtre de tonalité de facturation suisse (n° de référence Lexmark : 14B5123) devant être installé sur toute ligne recevant des impulsions de comptage en Suisse. Ce filtre doit être utilisé pour toute installation car ces impulsions existent sur toutes les lignes téléphoniques suisses.

## Verwendung dieses Produkts in der Schweiz

Für dieses Produkt muss ein schweizerischer Billing Tone Filter zur Zählzeichenübertragung (Lexmark Teilenummer 14B5109) für jede Leitung installiert werden, über die in der Schweiz Zeitsteuertakte übertragen werden. Die Verwendung des Lexmark Filters ist obligatorisch, da in allen analogen Telefonleitungen in der Schweiz Zeitsteuertakte vorhanden sind.

## Uso del prodotto in Svizzera

Questo prodotto richiede un filtro toni Billing svizzero, (codice Lexmark 14B5109), da installare su tutte le linee che ricevono impulsi remoti in Svizzera. È necessario utilizzare il filtro Lexmark poiché gli impulsi remoti sono presenti su tutte le linee analogiche in Svizzera.

## **Power consumption**

### **Product power consumption**

The following table documents the power consumption characteristics of the product.

**Note:** Some modes may not apply to your product.

| Mode               | Description                                                                                                    | Power consumption (Watts) |
|--------------------|----------------------------------------------------------------------------------------------------|---------------------------|
| Printing           | The product is generating hard-copy output from electronic inputs.                                                                           | 14                        |
| Copying            | The product is generating hard-copy output from hard-copy original documents.                                                                | 15                        |
| Scanning           | The product is scanning hard-copy documents.                                                                                                 | 8                         |
| Ready              | The product is waiting for a print job.                                                                                                    | 6                         |
| Power Saver        | The product is in energy-saving mode.                                                                                                    | not applicable            |
| High Off           | The product is plugged into a wall outlet, but the power switch is turned off.                                                               | not applicable            |
| Low Off (<1 W Off) | The product is plugged into a wall outlet, the power switch is turned off, and the product is in the lowest possible power consumption mode. | not applicable            |
| Off                | The product is plugged into a wall outlet, but the power switch is turned off.                                                               | 5                         |

The power consumption levels listed in the previous table represent time-averaged measurements. Instantaneous power draws may be substantially higher than the average.

Values are subject to change. See **www.lexmark.com** for current values.

## Total energy usage

It is sometimes helpful to calculate the total product energy usage. Since power consumption claims are provided in power units of Watts, the power consumption should be multiplied by the time the product spends in each mode in order to calculate energy usage. The total product energy usage is the sum of each mode's energy usage.

## **End-user license agreement**

Opening this package, installing the printing device software, or using the print cartridges inside, confirms your acceptance of the following license/agreement: The patented print cartridges contained inside are licensed for a single use only and is/are designed to stop working after delivering a fixed amount of ink. A variable amount of ink will remain in the cartridge when replacement is required. After this single use, the license to use the print cartridge terminates, and the used cartridge must be returned only to Lexmark for remanufacturing, refilling or recycling. If you do not accept the terms of this single use license/agreement, return this product in its original packaging to your point of purchase. A replacement cartridge sold without these terms is available at www.lexmark.com.

## Index

| Numerics                                    | cards                                          | copying a photo 39                                           |
|---------------------------------------------|------------------------------------------------|--------------------------------------------------------------|
| 4x6 color copy button 37                    | loading 23<br>printing 30                      | creating and viewing slideshow 35<br>Custom scan settings 45 |
| Α                                           | Cartridge Alert 71                             | customizing settings                                         |
| Advanced tab 18                             | cartridge, print                               | Fax Solution Software 48                                     |
| aligning cartridges                         | cleaning 53                                    | custom-size paper, loading 23                                |
| using the control panel 52                  | cartridges, aligning                           | _                                                            |
| aligning print cartridges 52                | using the control panel 52                     | D                                                            |
| aligning print cartriages 32                | cartridges, print                              | document                                                     |
| В                                           | aligning 52                                    | copying 38                                                   |
| В                                           | installing 50                                  | scanning 41                                                  |
| banner paper jams 69                        | ordering 55                                    | documents                                                    |
| banner paper, loading 24                    | preserving 55                                  | attaching to e-mail 43                                       |
| Black and Color cartridge                   | removing 50                                    | e-mailing 43                                                 |
| replacement required 71                     | wiping 54                                      | faxing using the software 46                                 |
| Black cartridge replacement                 | CD                                             | loading on the scanner glass 24                              |
| required 71                                 | printing all photos 33                         | printing 26                                                  |
| blinking lights on the control              | printing selected photos using the             | duplexing 29                                                 |
| panel 70                                    | computer 33                                    |                                                              |
| both sides of the paper, printing           | transferring all photos using the              | E                                                            |
| on 29                                       | computer 32 transferring selected photos using | emission notices 74, 75                                      |
| box contents 11                             | the computer 32                                | envelopes                                                    |
| buttons, control panel<br>4x6 color copy 37 | cleaning print cartridge nozzles 53            | loading 22                                                   |
| • •                                         | collating copies 28                            | printing 29                                                  |
| 4x6 Copy 14<br>Black Copy 14                | Color cartridge replacement                    | error messages troubleshooting                               |
| Cancel 14                                   | required 71                                    | Black and Color cartridge                                    |
| Color Copy 14                               | color ink light                                | replacement required 71                                      |
| Paper Feed 14                               | blinking 70                                    | Black cartridge replacement                                  |
| Power 14                                    | on 70                                          | required 71                                                  |
| Scan 14                                     | color ink light is blinking 70                 | Cartridge Alert 71                                           |
| buttons, Lexmark Imaging Studio             | color ink light is on 70                       | Color cartridge replacement                                  |
| Copy 15                                     | Contact Information tab 17                     | required 71                                                  |
| E-mail 15                                   | contents, box 11                               | E-mail button 15                                             |
| Fax 15                                      | control panel 12                               | e-mailing an image 43                                        |
| Photo Greeting Cards 15                     | blinking lights 70                             | _                                                            |
| Photo Packages 15                           | using 14                                       | F                                                            |
| Poster 15                                   | copier does not respond 63                     | fax                                                          |
| Scan 15                                     | Copy button 15                                 | activity reports 47                                          |
| Slideshow 15                                | copy troubleshooting                           | confirmation reports 47                                      |
| Transfer Photos 15                          | copier does not respond 63                     | customizing settings 48                                      |
| using 15                                    | partial document or photo                      | receiving using the software 47                              |
| View / Print Photo Library 15               | copies 64                                      | Fax button 15                                                |
|                                             | poor copy quality 64                           | Fax Solution Software                                        |
| C                                           | scanner unit does not close 63                 | customizing settings 48                                      |
| can receive but not send fax 67             | copying 37                                     | using 48                                                     |
| can send but not receive fax 67             | 4x6 photos 37                                  | fax troubleshooting                                          |
| cannot send or receive fax 66               | copying a document 38                          | can receive but not send fax 67                              |
| carriot seria of receive tax ou             |                                                |                                                              |

can send but not receive fax 67 cannot send or receive fax 66 printer receives blank fax 67 received fax has poor print quality 68 faxing blocking unwanted faxes 48 setting number of rings before automatic answering 49 using the software 46 FCC notices 74, 76 finding information 7 publications 7 Web site 7

### G

glossy paper, loading 21 greeting cards loading 23 printing 30

### Н

heavyweight matte paper, loading 21 high-quality graphics, printing 27 How To tab 17

## ı

I Want To menu 18 **Image Patterns** changing setting 44 images e-mailing 43 **Imaging Studio** creating and viewing slideshow 35 improving print quality 52 index cards loading 23 printing 30 information, finding 7 ink levels, checking 17 ink, ordering 17 installing print cartridges 50 printer software 72 iron-on transfers, loading 23 iron-on transfers, printing 30

#### J

jams and misfeeds troubleshooting banner paper jams 69 paper jam in paper support 68 paper jam in printer 68 paper or specialty media misfeeds 68 printer does not feed paper, envelopes, or specialty media 69 junk faxes, blocking 48

#### L

labels, loading 22 landscape orientation, selecting 19 last page first 28 layout, selecting 19 Lexmark Imaging Studio buttons Copy 15 E-mail 15 Fax 15 Photo Greeting Cards 15 Photo Packages 15 Scan 15 Slideshow 15 Transfer Photos 15 using 15 View / Print Photo Library 15 Lexmark Imaging Studio, using 15 loading banner paper 24 custom-size paper 23 documents on the scanner glass 24 envelopes 22 glossy paper 21 greeting cards 23 heavyweight matte paper 21 index cards 23 iron-on transfers 23 labels 22 paper 21 photo cards 23 photo paper 21 photos on the scanner glass 24 postcards 23 transparencies 22

## M

magazine articles, loading on the scanner glass 24

Maintenance tab 17
media device
printing all photos using the
computer 33
printing selected photos using the
computer 33
mono ink light
blinking 70
on 70
mono ink light is blinking 70
mono ink light is on 70

#### N

newspapers, loading on the scanner glass 24 noise emission levels 75 notices 74, 75, 76, 77, 78, 79 N-up feature 31

### 0

ordering supplies 56 orientation, changing landscape 19 portrait 19

#### P

page does not print 59 paper exit tray 12 paper feed button blinking 70 paper feed button is blinking 70 paper guide 12 paper jam in paper support 68 in printer 68 paper or specialty media misfeeds 68 Paper Setup tab changing orientation 19 changing paper size 19 paper sizes, specifying 19 paper support 12 paper type, changing 26 paper, loading 21 partial document or photo copies 64 partial document or photo prints 63 partial document or photo scans 66

| parts                                           | postcards                                          | printing                             |
|-------------------------------------------------|----------------------------------------------------|--------------------------------------|
| control panel 12                                | loading 23                                         | all photos from a media device       |
| paper exit tray 12                              | printing 30                                        | using the computer 33                |
| paper guide 12                                  | Poster 35                                          | blocked fax list 48                  |
| paper support 12                                | Poster button 15                                   | cards 30                             |
| power supply port 13                            | power button is not lit 58                         | changing paper type 26               |
| print cartridge carrier 13                      | power supply port 13                               | collated copies 28                   |
| scanner glass 12                                | print cartridge                                    | document 26                          |
| scanner support 13                              | cleaning 53                                        | envelopes 29                         |
| scanner unit 13                                 | print cartridge carrier 13                         | greeting cards 30                    |
| top cover 12                                    | print cartridge nozzles,                           | high-quality graphics 27             |
| USB port 13                                     | cleaning 53                                        | index cards 30                       |
| Phone Book (computer), using 47                 | print cartridges                                   | iron-on transfers 30                 |
| photo cards, loading 23                         | aligning 52                                        | last page first 28                   |
| Photo Greeting Cards button 15                  | installing 50                                      | multiple pages on one sheet 31       |
| Photo Library                                   | ordering 55                                        | on both sides of the paper           |
| printing photos 33                              | preserving 55                                      | (duplexing) 29                       |
| scanning a photo 41                             | removing 50                                        | Photo Packages 34                    |
| Photo Packages 34                               | wiping 54                                          | photos from the Photo Library 33     |
| Photo Packages button 15                        | print cartridges, ordering 17                      | postcards 30                         |
| photo paper, loading 21                         | Print Layout tab                                   | Poster 35                            |
| photos                                          | changing document type 19                          | reverse page order 28                |
| copying 39                                      | duplexing 19                                       | selected photos from a media         |
| copying 4x6 photos 37                           | Print Properties                                   | device using the computer 33         |
| loading on the scanner glass 24                 | I Want To menu 18                                  | transparencies 29                    |
| printing all photos from a media                | opening 18                                         | Web page 26                          |
| device using the computer 33                    | Options menu 18                                    | Web page 20 Web page, photos only 27 |
| printing from a Web page 27                     | Paper Setup tab 19                                 | publications, finding 7              |
| printing from the Photo                         | Print Layout tab 19                                | publications, infamily 7             |
| Library 33                                      | Print Properties tabs 19                           | 0                                    |
| printing selected photos from a                 | Quality/Copies tab 19                              | Q                                    |
| - · · · · · · · · · · · · · · · · · · ·         | Save Settings menu 18                              | Quality/Copies tab 19                |
| media device using the computer 33              | _                                                  |                                      |
| •                                               | print quality, improving 52 print speed is slow 62 | R                                    |
| saving all photos from CD using the computer 32 | print speed is slow 62<br>print troubleshooting    | received fax has poor print          |
| •                                               | ,                                                  | quality 68                           |
| saving selected photos from CD                  | improving print quality 61                         | receiving a fax                      |
| using the computer 32                           | partial document or photo                          | using the software 47                |
| scanning multiple photos at one                 | prints 63                                          | recycling                            |
| time using computer 42                          | poor quality at the edges of the                   | Lexmark products 57                  |
| scanning multiple photos using                  | page 62                                            | WEEE statement 76                    |
| the computer 42                                 | poor text and graphic quality 61                   | removing print cartridges 50         |
| smudges 63                                      | print speed is slow 62                             | reports                              |
| transferring all photos from CD                 | printer does not feed paper,                       | fax activity 47                      |
| using the computer 32                           | envelopes, or specialty media 69                   | fax confirmation 47                  |
| transferring selected photos from               | printer receives blank fax 67                      | reverse page order 28                |
| CD using the computer 32                        | printer software                                   | reverse page order 20                |
| poor copy quality 64                            | reinstalling 72                                    | S                                    |
| poor quality at the edges of the                | removing 72                                        | •                                    |
| page 62                                         | using 15                                           | safety information 2                 |
| poor scanned image quality 66                   | printer software settings                          | saving                               |
| poor text and graphic quality 61                | resetting to defaults 20                           | all photos from CD using the         |
| portrait orientation, selecting 19              | Printer Status dialog 17                           | computer 32                          |

selected photos from CD using the computer 32 saving a scanned image 44 scan customizing settings 45 Scan Advanced tab Image Patterns setting 44 Scan Application list changing order 45 Scan button 15 scan troubleshooting partial document or photo scans 66 poor scanned image quality 66 scan was not successful 65 scanner does not respond 65 scanning takes too long or freezes the computer 65 scan was not successful 65 scanned images saving 44 scanner does not respond 65 scanner glass 12 cleaning 55 loading documents 24 scanner support 13 scanner unit 13 scanner unit does not close 63 Scanning to the Photo Library 41 scanning multiple photos at one time using computer 42 multiple photos using the computer 42 saving scanned image 40 using the control panel 40 scanning a document 41 scanning takes too long or freezes the computer 65 setup troubleshooting page does not print 59 power button is not lit 58 software does not install 58 slideshow creating and viewing 35 software Lexmark Imaging Studio 15 **Print Properties 18** removing and reinstalling 72 Solution Center 17 Toolbar 19

using 15 software does not install 58 software settings, printer resetting to defaults 20 Solution Center Advanced tab 18 Contact Information tab 17 How To tab 17 Maintenance tab 17 opening 17 Printer Status dialog 17 Troubleshooting tab 17 using 17 supplies, ordering 56

#### Т

telecommunication notices 76, 77, 78 Toolbar printing a Web page 26 printing only the photos from a Web page 27 using 19 top cover 12 Transfer Photos button 15 transferring photos from CD using the computer 32 transparencies loading 22 printing 29 Troubleshooting tab 17 troubleshooting, copy copier does not respond 63 partial document or photo copies 64 poor copy quality 64 scanner unit does not close 63 troubleshooting, error messages Black and Color cartridge replacement required 71 Black cartridge replacement required 71 Cartridge Alert 71 Color cartridge replacement required 71 troubleshooting, fax can receive but not send fax 67 can send but not receive fax 67 cannot send or receive fax 66 printer receives blank fax 67 received fax has poor print

troubleshooting, jams and misfeeds banner paper jams 69 paper jam in paper support 68 paper jam in printer 68 paper or specialty media misfeeds 68 printer does not feed paper, envelopes, or specialty media 69 troubleshooting, print improving print quality 61 partial document or photo prints 63 poor quality at the edges of the page 62 poor text and graphic quality 61 print speed is slow 62 troubleshooting, scan partial document or photo scans 66 poor scanned image quality 66 scan was not successful 65 scanner does not respond 65 scanning takes too long or freezes the computer 65 troubleshooting, setup page does not print 59 power button is not lit 58 software does not install 58

## U

unwanted faxes, blocking 48 USB port 13

#### V

View / Print Photo Library button 15

#### W

Web page printing 26 printing only the photos 27 Web site finding 7

quality 68